# **Monitor Dell E2723H**

# Manual do utilizador

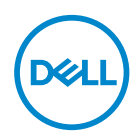

**Modelo do monitor: E2723H Modelo regulamentar: E2723Hc**

- **NOTA: Uma NOTA indica informações importantes que o ajudam a utilizar melhor o seu computador.**
- **ATENÇÃO: ATENÇÃO indica potenciais danos no hardware ou perda de dados se as instruções não forem seguidas.**
- **AVISO: Um AVISO indica risco potencial de danos materiais, ferimentos ou morte.**

**Copyright © 2022 Dell Inc. ou suas subsidiárias. Todos os direitos reservados.** Dell, EMC e outras marcas comerciais são marcas comerciais da Dell Inc. ou suas subsidiárias. Outras marcas comerciais poderão ser marcas comerciais dos respetivos proprietários.

 $2022 - 09$ 

Rev. A00

**D**<sup></sup>

# **Índice**

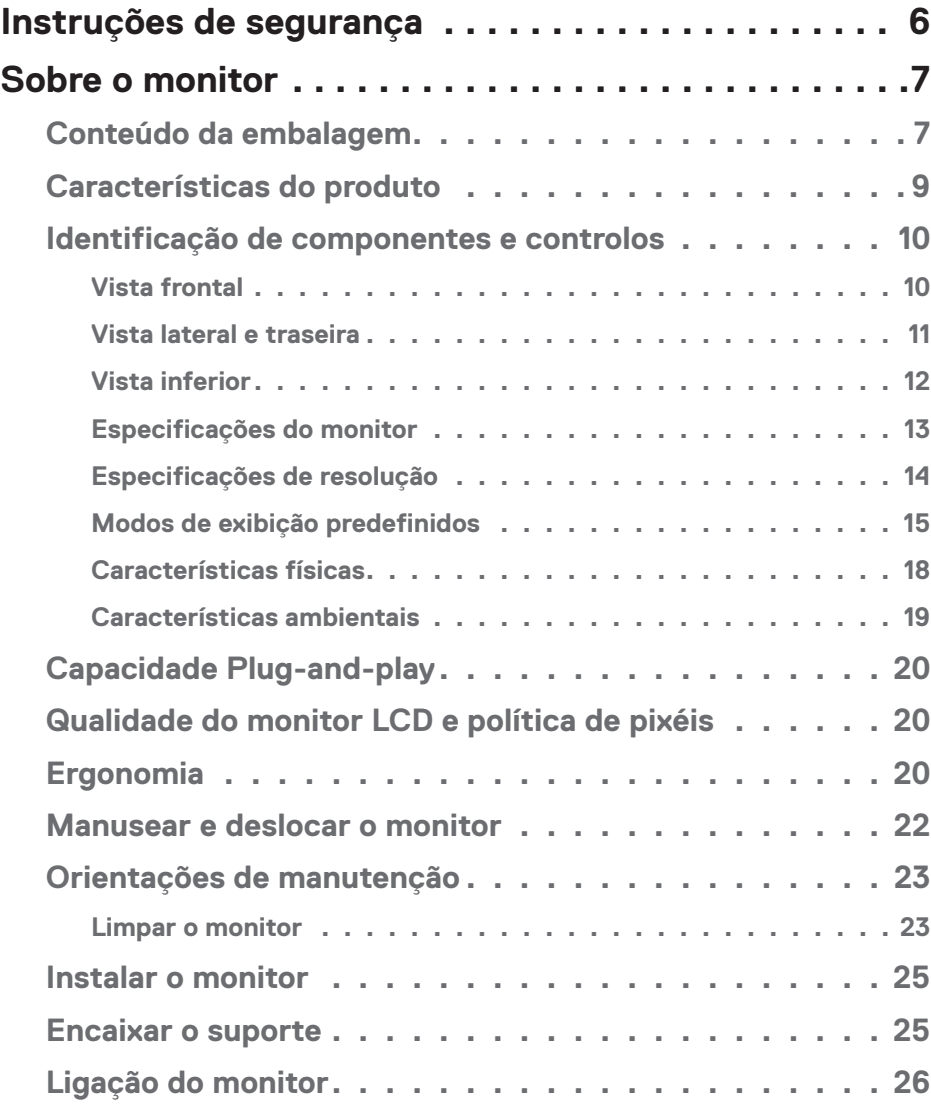

 $($ DELL

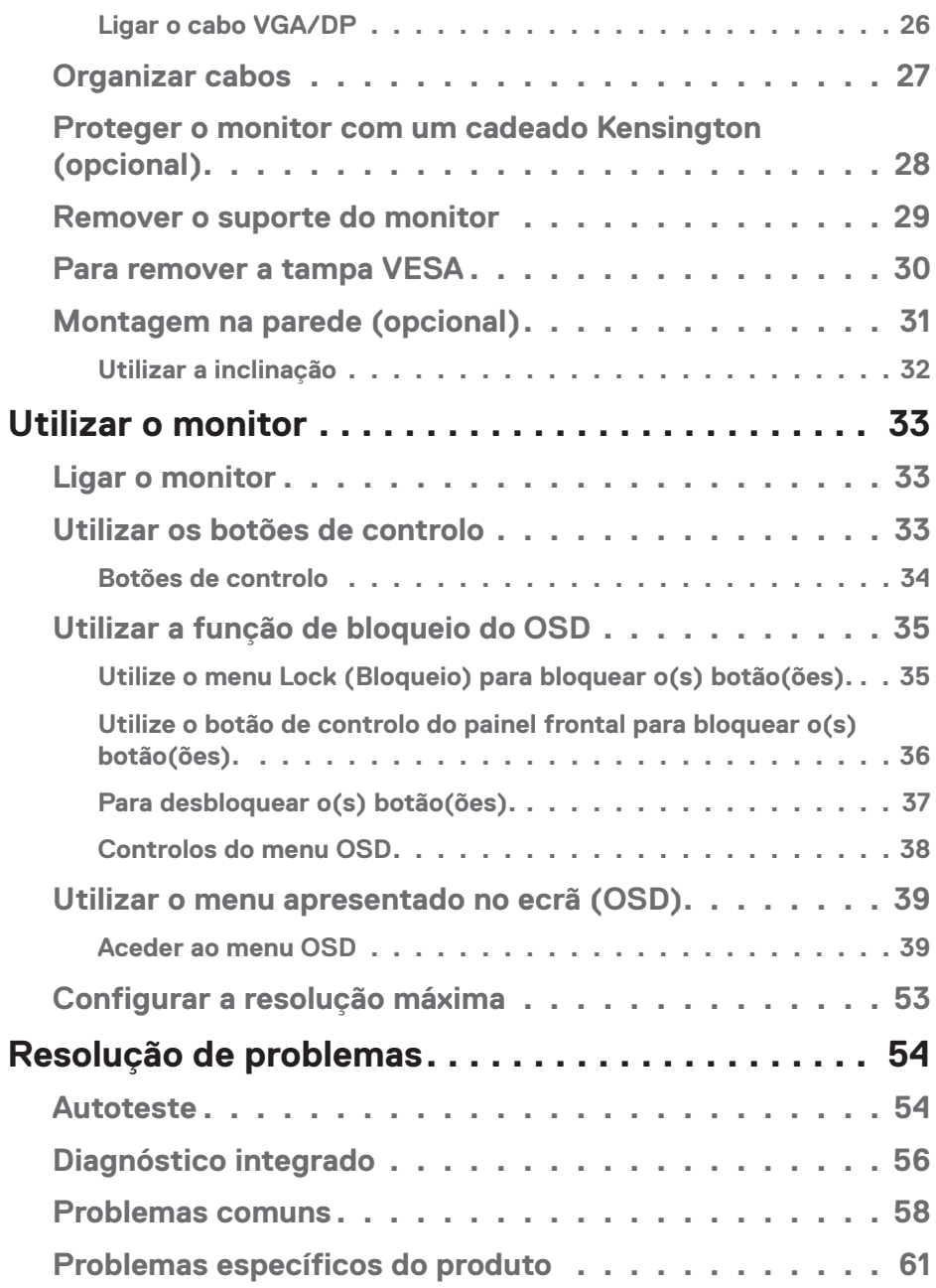

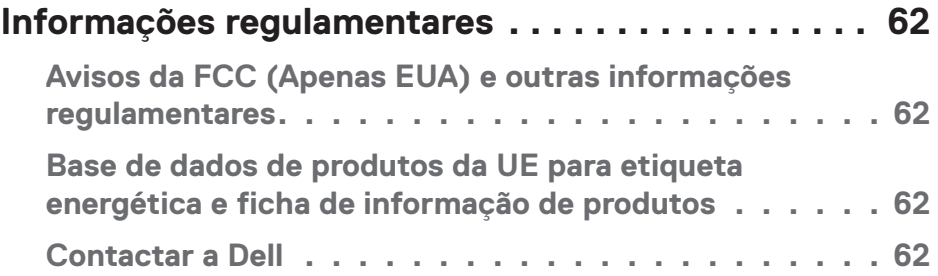

 $($ DELL

# <span id="page-5-1"></span><span id="page-5-0"></span>**Instruções de segurança**

Utilize as orientações de segurança seguintes para proteger o monitor contra potenciais danos e para garantir a sua segurança pessoal. Salvo indicação em contrário, cada procedimento descrito neste documento pressupõe que leu as informações de segurança fornecidas com o monitor.

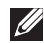

- **NOTA: Antes de utilizar o monitor, leia as informações de segurança fornecidas com o monitor e impressas no produto. Guarde a documentação num local seguro para referência futura.**
- **AVISO: A utilização de controlos, ajustes ou procedimentos diferentes daqueles especificados nesta documentação podem originar a exposição a choques, per elétricos e/ou perigos mecânicos.**
- **AVISO: A utilização de auscultadores (num monitor que o suporte) com volume elevado poderá causar danos na sua capacidade auditiva a longo prazo.**
- Coloque o monitor numa superfície sólida e manuseie-o cuidadosamente. O ecrã é frágil e pode sofrer danos se for sujeito a quedas ou impactos fortes.
- Certifique-se de que o seu monitor cumpre as especificações elétricas para funcionar com a corrente elétrica da sua região.
- Mantenha o monitor à temperatura ambiente. Condições excessivamente frias ou quentes podem ter um efeito adverso nos cristais líquidos do ecrã.
- Ligue o cabo de alimentação do monitor a uma tomada elétrica próxima e acessível. Ver [Ligação do monitor.](#page-25-1)
- Não coloque e utilize o monitor numa superfície molhada ou próximo de água.
- Não sujeite o monitor a vibrações intensas ou situações de impactos fortes. Por exemplo, não coloque o monitor no interior do porta-bagagens de um automóvel.
- Desligue o monitor se não pretende utilizá-lo durante um período prolongado.
- Para evitar choques elétricos, não tente remover quaisquer tampas nem toque no interior do monitor.
- Leia atentamente estas instruções. Guarde este documento para consulta futura. Siga todos os avisos e instruções existentes no produto.
- Alguns monitores podem ser instalados na parede utilizando um suporte VESA vendido separadamente. Utilize as especificações VESA corretas, como indicado na secção de montagem na parede do *Manual do utilizador*.

Para mais informações sobre instruções de segurança, consulte o documento *Informações de segurança, ambientais e regulamentares (SERI)* fornecido com o seu monitor

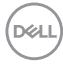

# <span id="page-6-0"></span>**Sobre o monitor**

# **Conteúdo da embalagem**

Na tabela seguinte são apresentados os componentes que são fornecidos com o seu monitor. Contacte a Dell se algum componente estiver em falta. Para mais informações, consulte [Contactar a Dell.](#page-61-1)

### **NOTA: Alguns componentes poderão ser opcionais e não serem fornecidos com o seu monitor. Algumas funcionalidades ou suportes poderão não estar disponíveis em determinados países.**

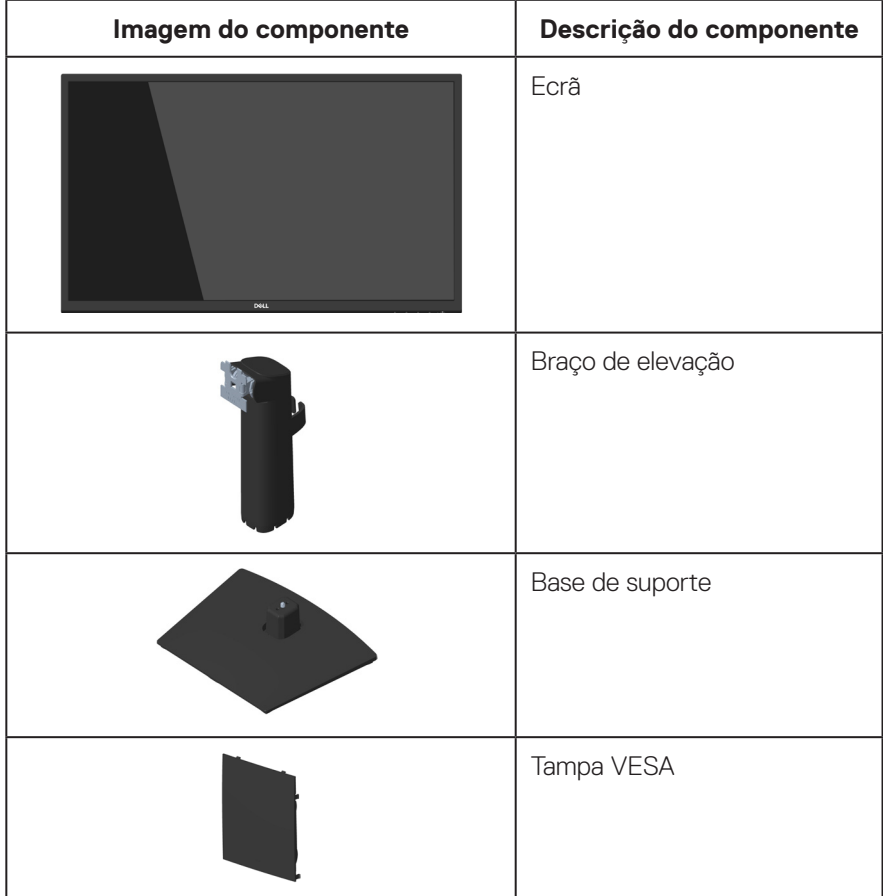

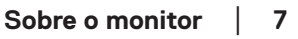

DØLI

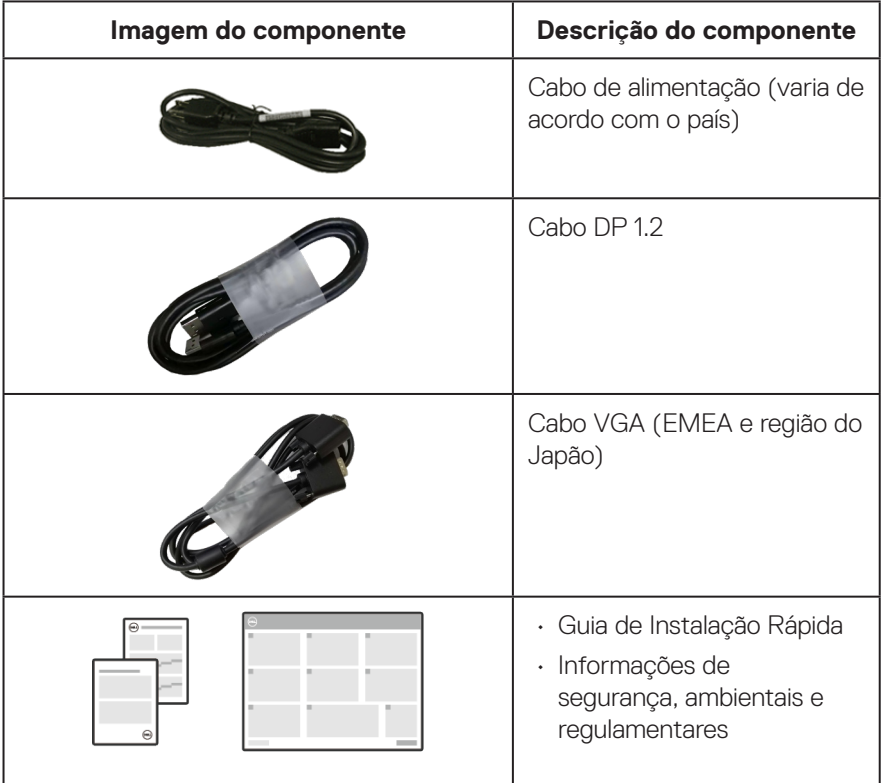

 $\int$ DELL

# <span id="page-8-0"></span>**Características do produto**

O monitor Dell E2723H possui um ecrã de cristais líquidos (LCD) TFT (Thin-Film Transistor) de matriz ativa com retroiluminação LED. O monitor inclui as seguintes características:

- Área de visualização de 68,60 cm (27,0 pol.) (na diagonal).
- Ângulos de visualização amplos de 178 graus nas direções vertical e horizontal.
- Relação de contraste estático (3000:1).
- Resolução de 1920 x 1080, com suporte para ecrã inteiro para resoluções mais baixas.
- Conectividade fácil e simples com sistemas novos e antigos através de DisplayPort.
- Capacidade Plug and Play quando suportada pelo computador.
- Ajustes do menu apresentado no ecrã (OSD) para facilitar a configuração e otimização do ecrã.
- Suporte amovível e orifícios de montagem VESA (Video Electronics Standards Association) de 100 mm para soluções de montagem flexíveis.
- Ranhura para cadeado de segurança.
- ≤0,3 W em Modo de Suspensão.
- Suporta Dell Display Manager.
- Conforto ocular otimizado com um ecrã sem cintilação e certificação TÜV.
- A funcionalidade ComfortView com certificação TÜV foi concebida para reduzir a quantidade de luz azul emitida pelo monitor para ajudar a otimizar o conforto ocular.
- **AVISO: Os possíveis efeitos a longo prazo da emissão de luz azul do monitor podem causar danos na visão, incluindo, entre outros, fadiga ocular, fadiga e/ou tensão ocular digital. A funcionalidade ComfortView Plus foi concebida para reduzir a quantidade de luz azul emitida pelo monitor para otimizar o conforto ocular.**

DØL

# <span id="page-9-0"></span>**Identificação de componentes e controlos**

#### **Vista frontal**

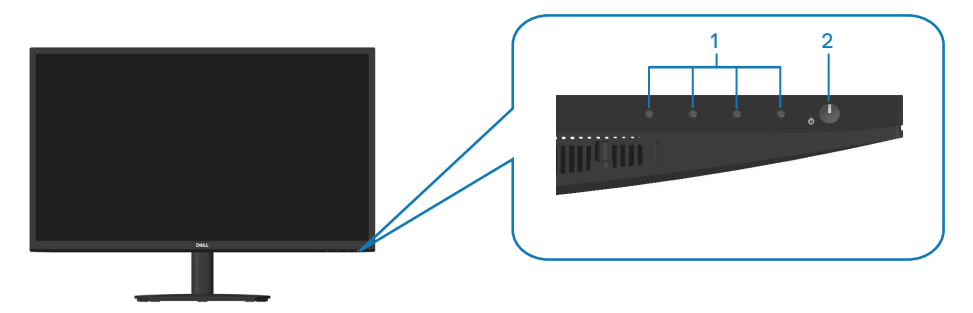

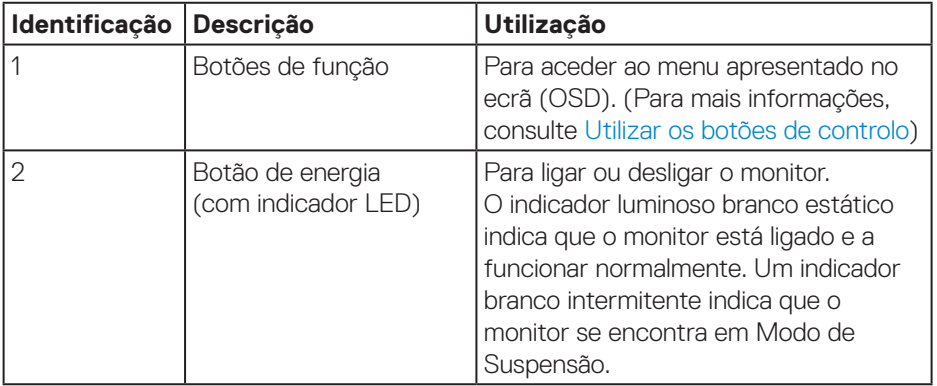

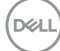

#### <span id="page-10-0"></span>**Vista lateral e traseira**

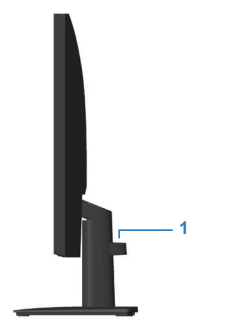

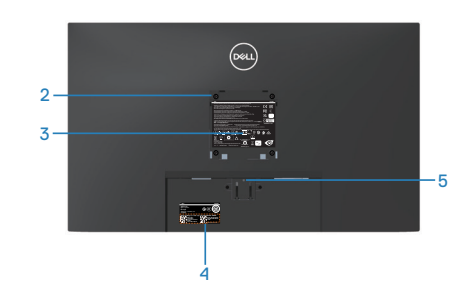

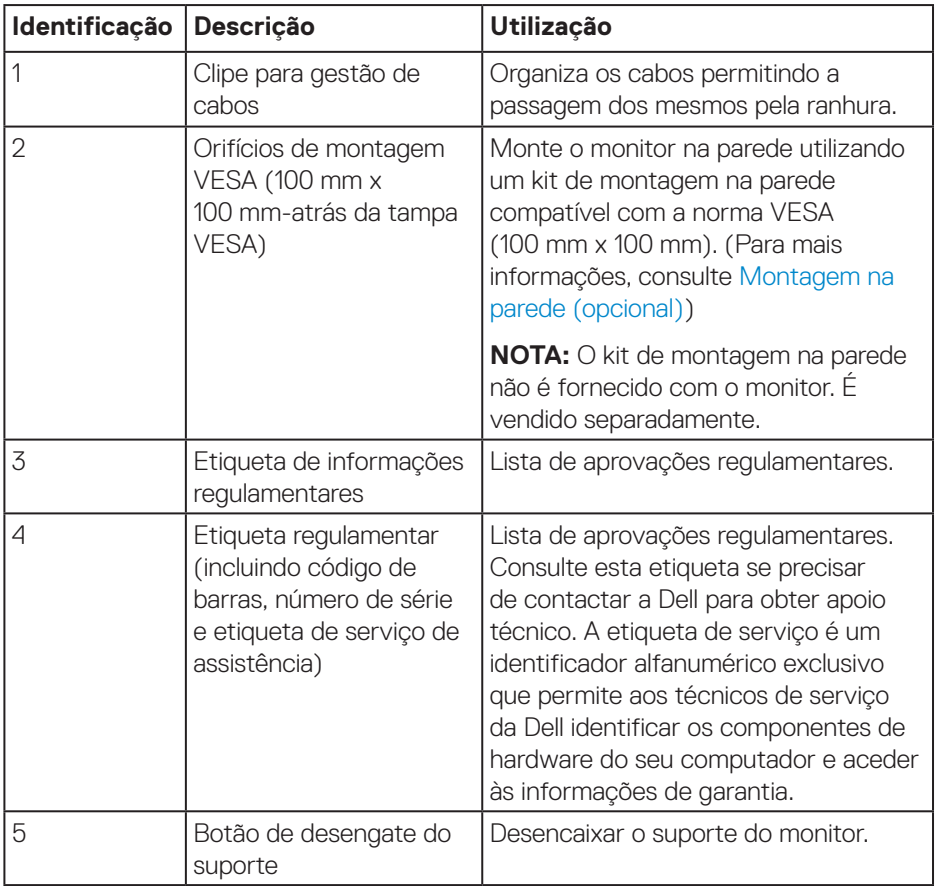

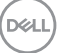

#### <span id="page-11-0"></span>**Vista inferior**

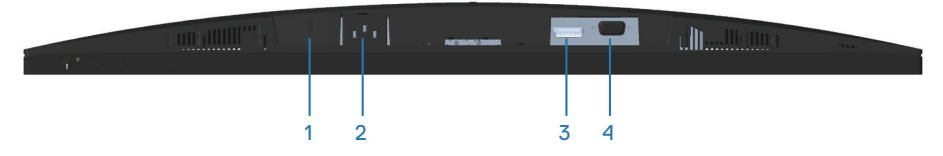

<span id="page-11-1"></span>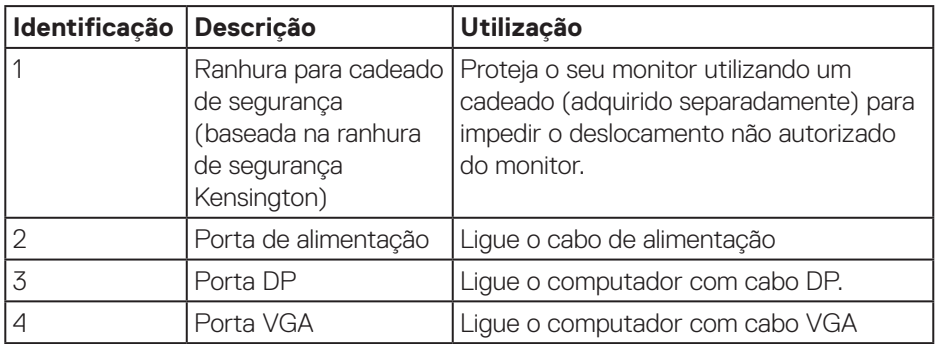

 $(\overline{DCL}$ 

### <span id="page-12-0"></span>**Especificações do monitor**

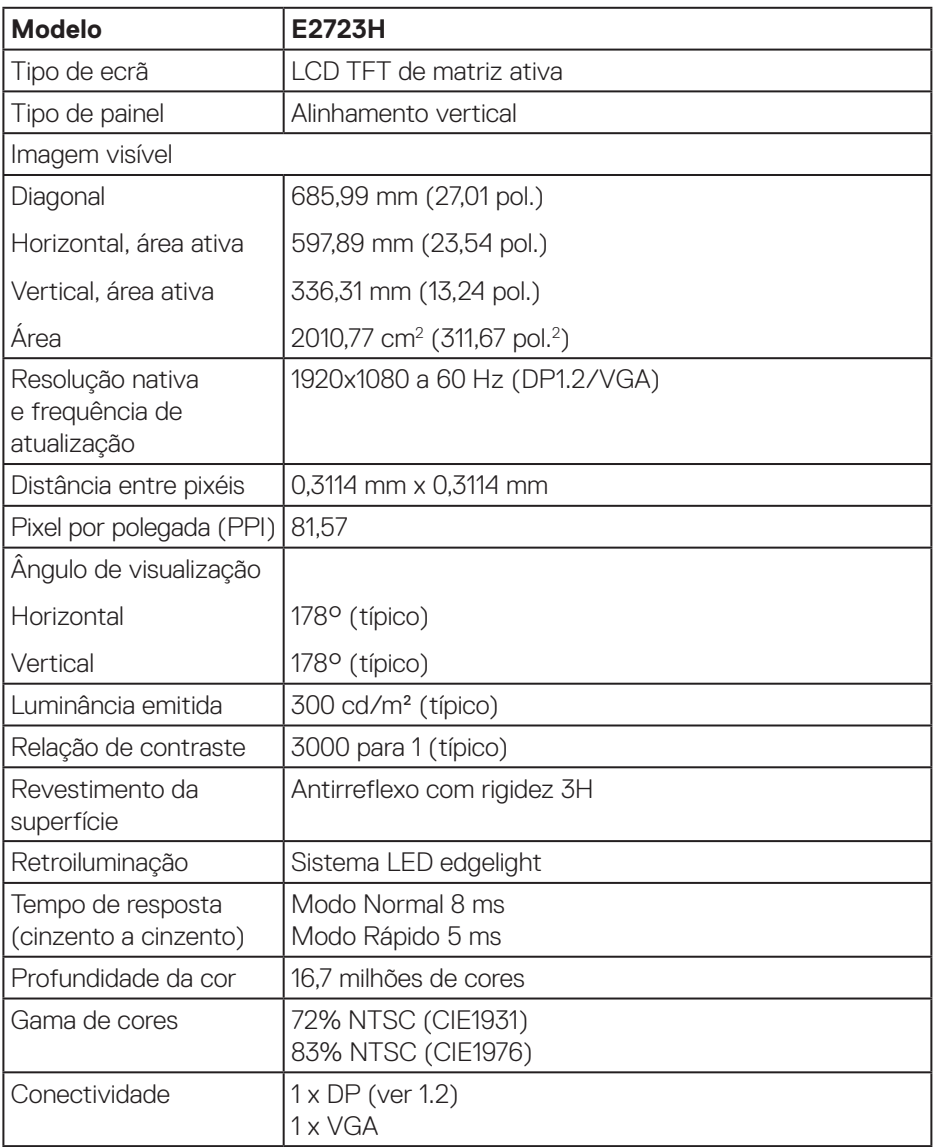

(dell

<span id="page-13-0"></span>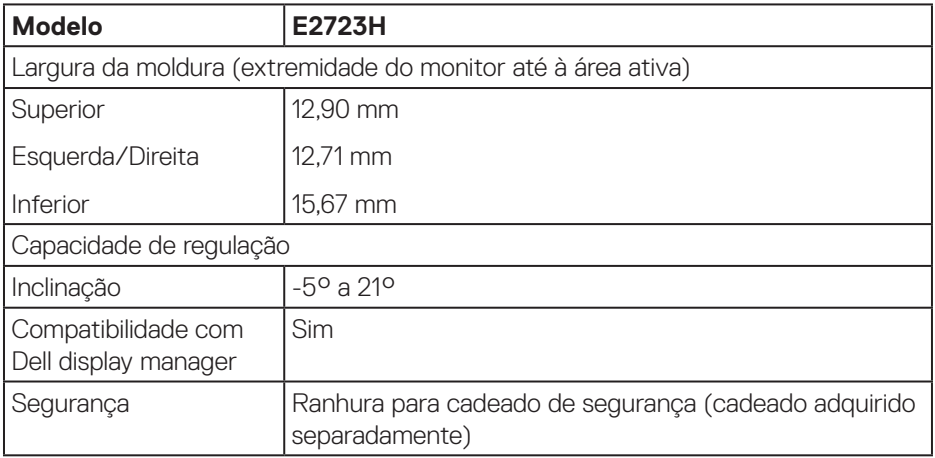

# **Especificações de resolução**

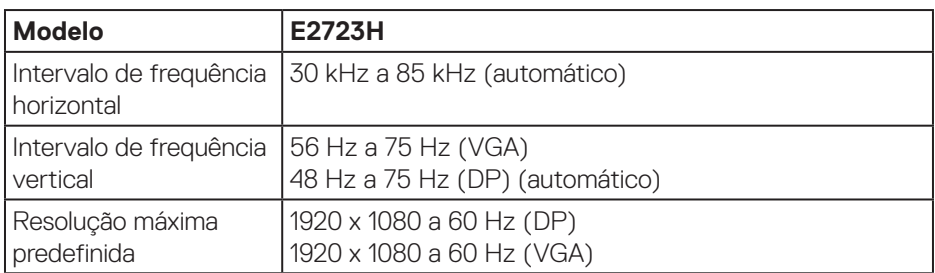

 $(\text{bell})$ 

#### <span id="page-14-0"></span>**Modos de exibição predefinidos**

#### **Modos de exibição VGA / DP predefinidos**

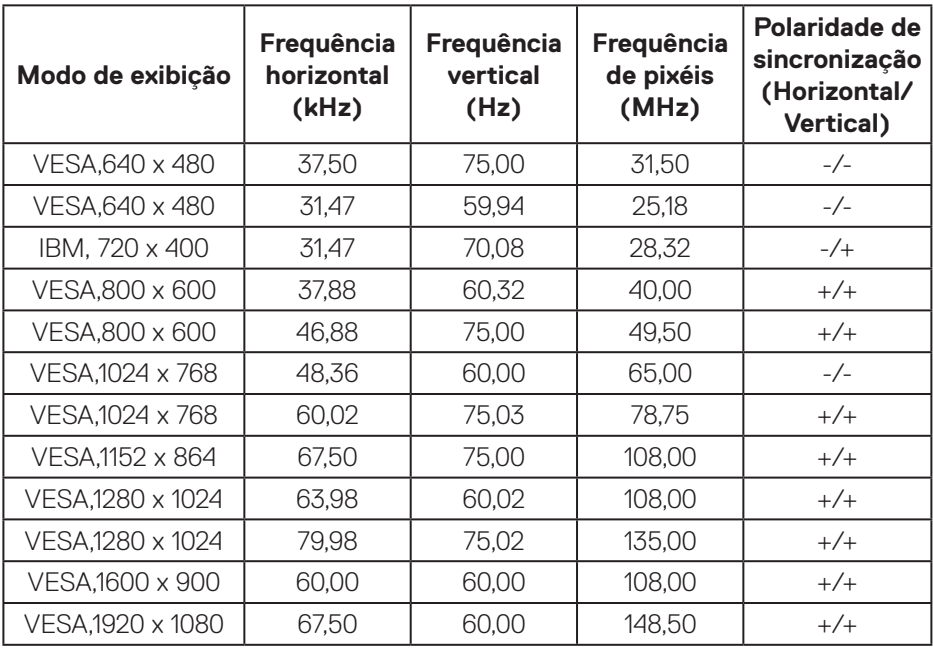

DELL

#### **Especificações elétricas**

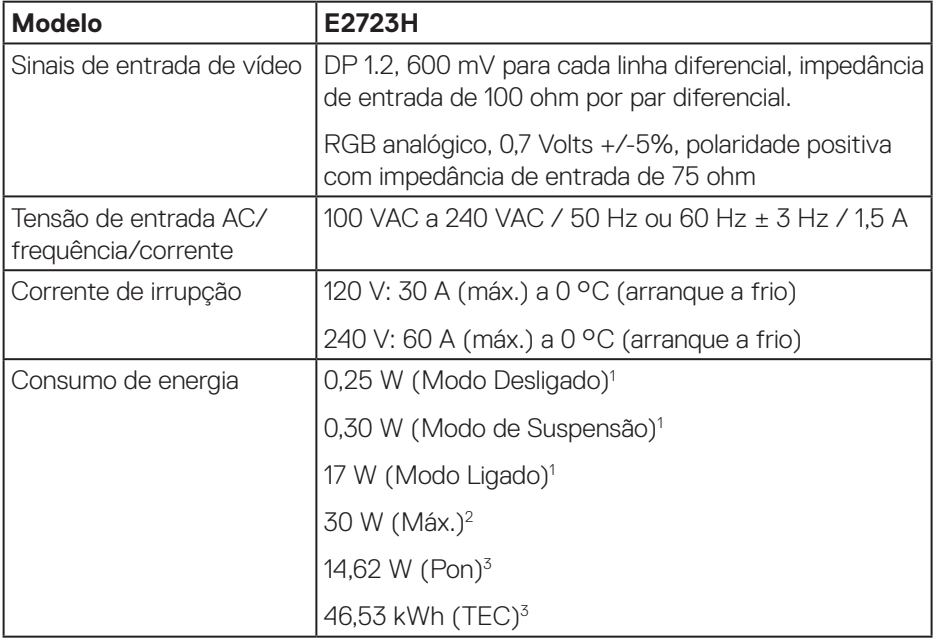

- <sup>1</sup> Como definido na regulamentação UE 2019/2021 e UE 2019/2013.
- <sup>2</sup> Definição de contraste e brilho máximos.
- <sup>3</sup> Pon: Consumo de energia no modo Ligado, como definido na norma Energy Star versão 8.0.

TEC: Consumo de energia total em kWh, como definido na norma Energy Star versão 8.0.

Este documento é apenas informativo e reflete o desempenho em laboratório. O seu produto pode ter um desempenho diferente, dependendo do software, componentes e periféricos utilizados e não existe qualquer obrigação para atualizar estas informações.

Por conseguinte, o cliente não deve confiar nestas informações para tomar decisões sobre tolerâncias elétricas ou outras. Não é oferecida qualquer garantia expressa ou implícita relativamente à exatidão ou integridade do conteúdo deste documento.

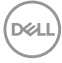

### **NOTA: Este monitor é certificado pela ENERGY STAR.**

ENERGY STAR é um programa conjunto da Agência de Proteção Ambiental dos EUA (EPA) e do Departamento de Energia dos EUA (DOE), que promove a eficiência energética.

Este produto possui certificação ENERGY STAR com os valores "predefinidos de fábrica" das definições e essa é a configuração na qual são obtidas as poupanças de energia.

A alteração das definições de imagem predefinidas de fábrica ou a ativação de outras funcionalidades irá aumentar o consumo de energia, que poderá exceder os limites necessários para que o produto se qualifique para a certificação ENERGY STAR.

Para obter mais informações sobre o programa ENERGY STAR, visite energystar. gov.

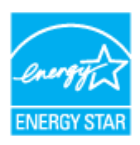

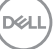

#### <span id="page-17-0"></span>**Características físicas**

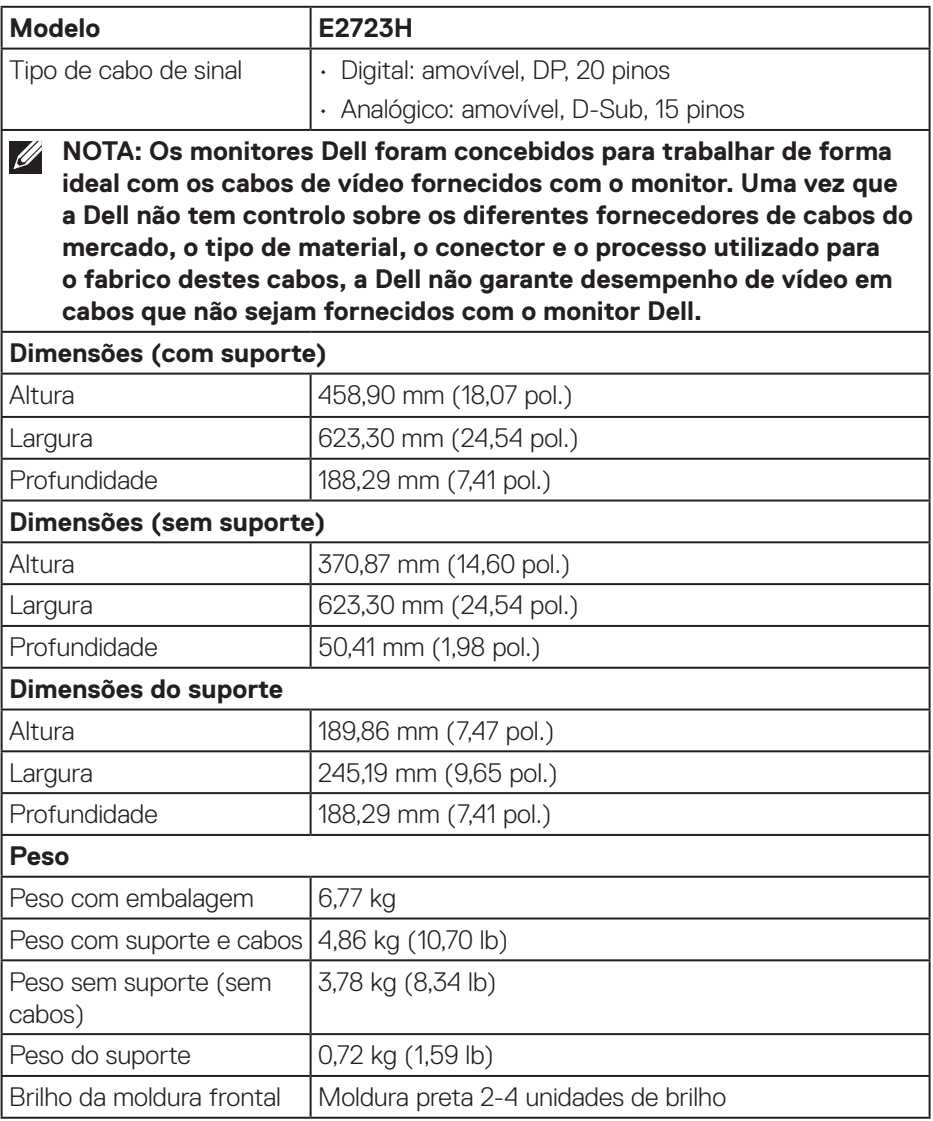

 $(PELL)$ 

#### <span id="page-18-0"></span>**Características ambientais**

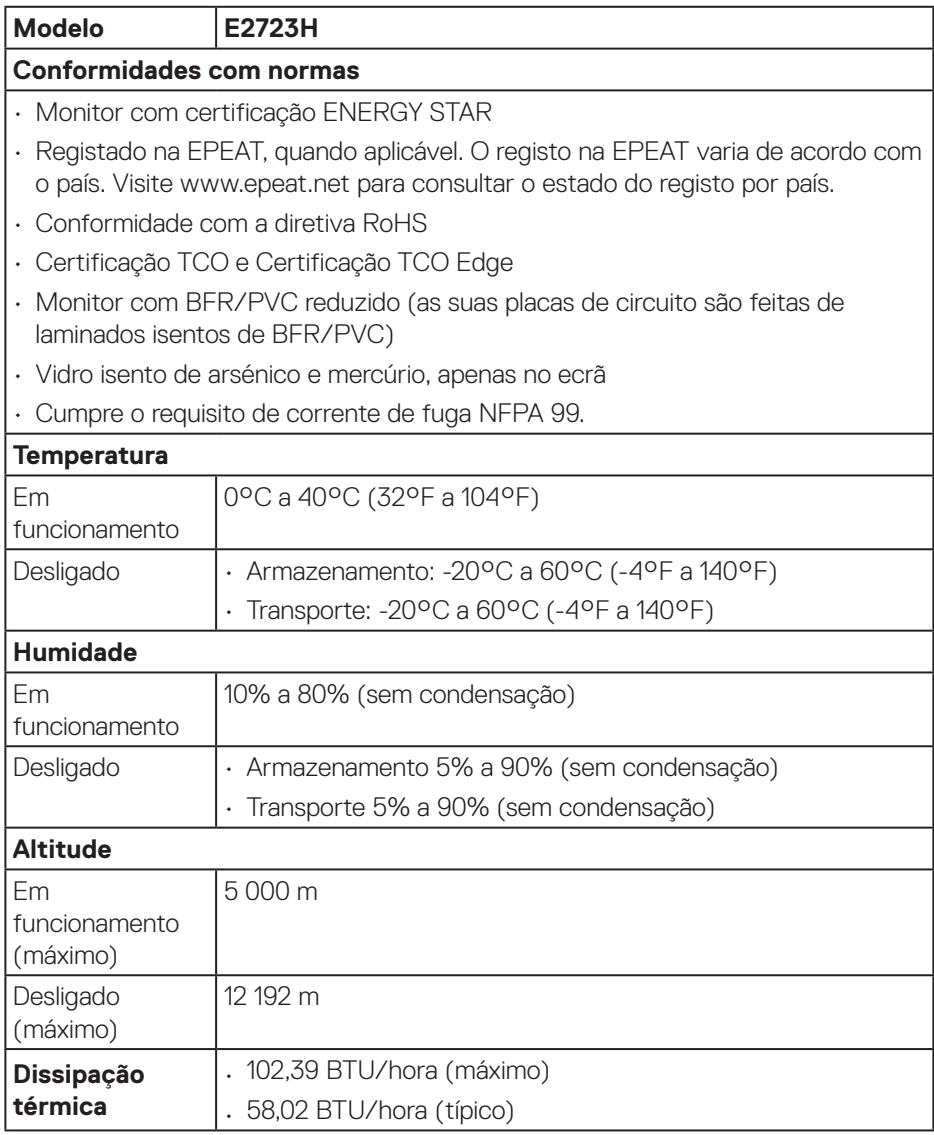

 $(\sim$ LL

# <span id="page-19-0"></span>**Capacidade Plug-and-play**

É possível instalar o monitor em qualquer sistema compatível com Plug-and-Play. O monitor fornece automaticamente ao sistema informático os dados de identificação do monitor (EDID) usando os protocolos de Display Data Channel (DDC) para que o sistema se possa configurar e otimizar as definições do monitor. A maioria das instalações de monitores são automáticas, e é possível selecionar diferentes configurações, se desejar. Para mais informações sobre a alteração das definições do monitor, consulte [Utilizar o monitor.](#page-32-2)

# **Qualidade do monitor LCD e política de pixéis**

Durante o processo de produção do monitor LCD, não é incomum que um ou mais pixéis se fixem num estado imutável que é difícil de visualizar e que não afeta a qualidade de visualização ou a utilização. Para mais informações sobre a Qualidade do Monitor e a Política de Pixéis da Dell, visite o website de suporte da Dell em **[www.dell.com/pixelguidelines](https://www.dell.com/pixelguidelines)**.

# **Ergonomia**

**ATENÇÃO: A utilização imprópria ou prolongada do teclado pode provocar lesões.**

#### **ATENÇÃO: A visualização do ecrã do monitor durante períodos prolongados pode originar tensão ocular.**

Para seu conforto e eficiência, cumpra as seguintes orientações quando configurar e utilizar o seu computador:

- Posicione o seu computador de forma que o monitor e o teclado estejam diretamente à sua frente enquanto trabalha. Existem prateleiras especiais para o ajudar a posicionar corretamente o seu teclado.
- Para reduzir o risco de tensão ocular e dor no pescoço/braços/costas/ombros devido à utilização do monitor durante períodos prolongados, recomendamos que:
	- 1. Mantenha o ecrã a uma distância entre 50 cm 70 cm dos seus olhos.
	- 2. Pestaneje frequentemente para humedecer os olhos ou molhe os olhos com água após uma utilização prolongada do monitor.
	- 3. Faça pausas regulares e frequentes durante 20 minutos a cada duas horas.
	- 4. Afaste o olhar do ecrã do monitor e olhe para um objeto a uma distância de 6 metros durante pelo menos 20 segundos durante as pausas.
	- 5. Faça alongamentos para aliviar a tensão no pescoço, braços, costas e ombros durante as pausas.

**D**<sup></sup>

- Certifique-se de que o ecrã está ao nível dos olhos ou ligeiramente mais baixo quando estiver sentado à frente do monitor.
- Ajuste a inclinação do monitor, as definições de contraste e brilho.
- Ajuste a iluminação ambiente (tais como luzes do teto, candeeiros de secretária, e cortinas ou persianas nas janelas) para minimizar os reflexos e o brilho no ecrã do monitor.
- Utilize uma cadeira com um bom apoio lombar.
- Mantenha os antebraços horizontais com os pulsos numa posição neutra e confortável enquanto utiliza o teclado ou o rato.
- Deixe sempre espaço para descansar as mãos enquanto utiliza o teclado ou o rato.
- Deixe os seus braços repousar naturalmente em ambos os lados.
- Assegure-se de que os seus pés estão completamente pousados no chão.
- Quando estiver sentado, certifique-se de que o peso das suas pernas está apoiado nos pés e não na parte da frente do assento. Ajuste a altura da cadeira ou utilize um apoio para os pés, se necessário, para manter uma postura adequada.
- Varie as suas atividades de trabalho. Tente organizar o seu trabalho de modo a não ter de se sentar e trabalhar durante períodos prolongados. Tente levantar-se ou caminhar em intervalos regulares.
- Mantenha a área debaixo da secretária livre de obstruções e cabos que possam interferir com uma postura confortável ou originar tropeções.

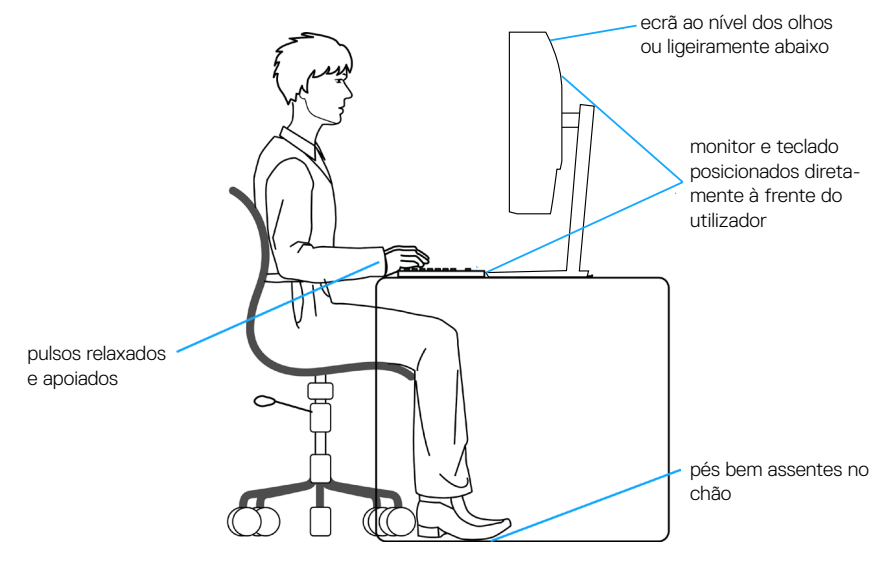

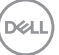

# <span id="page-21-0"></span>**Manusear e deslocar o monitor**

Para garantir que o monitor é manuseado em segurança quando for levantado ou deslocado, siga as orientações abaixo indicadas:

- Antes de deslocar ou levantar o monitor, desligue o computador e o monitor.
- Desligue todos os cabos do monitor.
- Coloque o monitor na embalagem original com os materiais de embalagem originais.
- Segure firmemente as extremidades inferior e lateral do monitor sem exercer demasiada pressão quando levantar ou deslocar o monitor.

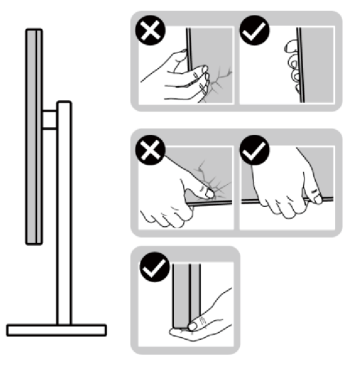

• Quando levantar ou deslocar o monitor, certifique-se de que o ecrã não está virado para si. Não pressione na área do ecrã para evitar quaisquer arranhões ou danos.

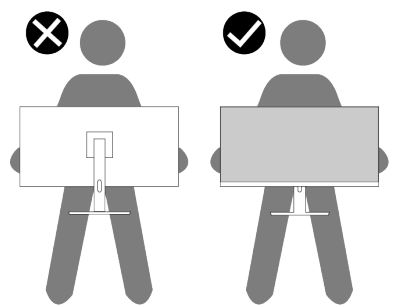

• Quando transportar o monitor, evite sujeitá-lo a quaisquer impactos súbitos ou vibrações.

<span id="page-22-0"></span>• Quando levantar ou deslocar o monitor, não vire o monitor ao contrário enquanto segura a base do suporte ou o braço de elevação. Poderá originar danos acidentais no monitor ou causar ferimentos pessoais.

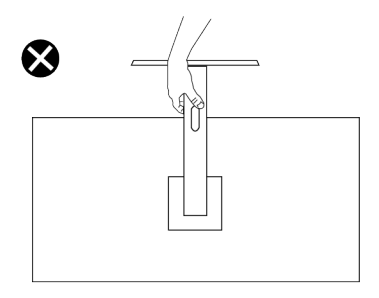

# **Orientações de manutenção**

**Limpar o monitor**

- **AVISO: A utilização de métodos inadequados na limpeza do monitor pode originar danos físicos no ecrã ou na estrutura do seu monitor Dell.**
- **ATENÇÃO: Leia e cumpra as** [Instruções de segurança](#page-5-1) **antes de limpar o monitor.**
- **AVISO: Antes de limpar o monitor, desligue o cabo de alimentação da tomada elétrica.**

Para melhores práticas, siga as instruções apresentadas na lista abaixo quando desembalar, limpar ou manusear o monitor:

• Para limpar o ecrã do monitor Dell, humedeça ligeiramente um pano macio e limpo com água. Se possível, utilize um toalhete especial para limpeza de ecrãs ou uma solução adequada para o ecrã do monitor Dell.

**ATENÇÃO: Não utilize detergentes ou outros produtos químicos, tais como, benzeno, diluente, amoníaco, produtos de limpeza abrasivos ou ar comprimido.**

**ATENÇÃO: A utilização de produtos químicos para a limpeza pode originar alterações no aspeto do monitor, tais como, desvanecimento da cor, película leitosa no monitor, deformação, sombra escura irregular e descamação da superfície do ecrã.**

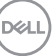

- **AVISO: Não pulverize diretamente o produto de limpeza ou mesmo água sobre a superfície do monitor. Se o fizer os líquidos poderão acumular-se no fundo do ecrã e corroer os componentes eletrónicos, originando danos permanentes. Em vez disso, aplique a solução de limpeza ou água num pano macio e, em seguida, limpe o monitor.**
- **NOTA: Os danos no monitor provocados por métodos de limpeza inadequados e utilização de benzeno, diluente, amoníaco, produtos de limpeza abrasivos, álcool, ar comprimido, detergente de qualquer tipo, darão origem a Danos Induzidos pelo Cliente (DIC). Os DIC não estão cobertos pela garantia padrão da Dell.**
	- Se detetar pó branco quando desembalar o seu monitor, limpe-o com um pano.
	- Manuseie o seu monitor com cuidado, pois um monitor com moldura escura pode estar mais sujeito a apresentar arranhões e riscos brancos visíveis do que um monitor com moldura clara.
	- Para ajudar a manter a melhor qualidade de imagem do seu monitor, utilize um protetor de ecrã com mudança dinâmica e desligue o monitor quando não estiver a ser utilizado.

DØ

# <span id="page-24-0"></span>**Instalar o monitor**

#### **Encaixar o suporte**

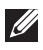

**NOTA: O monitor não é fornecido com o suporte pré-instalado.**

**NOTA: As instruções seguintes aplicam-se apenas ao suporte fornecido**   $\mathscr{U}$ **com o seu monitor. Se instalar um suporte adquirido a terceiros, siga as instruções de montagem fornecidas com o suporte.**

Para encaixar o suporte do monitor:

- 1. Fixe a coluna do suporte à base.
	- a. Coloque a base do suporte numa superfície estável.
	- b. Deslize a estrutura do suporte do monitor na direção descendente correta.
	- c. Rode o parafuso manual para a direita até ficar firmemente apertado.

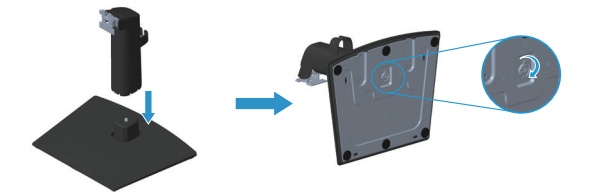

- 2. Encaixe o suporte no monitor.
	- a. Coloque o monitor sobre um pano macio ou almofada junto à extremidade da secretária.
	- b. Alinhe o suporte com a ranhura no monitor.
	- c. Empurre o suporte em direção ao monitor até que este encaixe.
	- d. Coloque a tampa VESA.

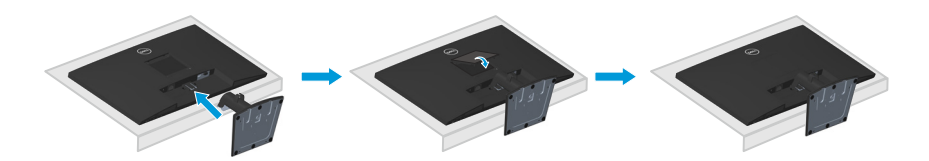

**DEA** 

# <span id="page-25-1"></span><span id="page-25-0"></span>**Ligação do monitor**

- **AVISO: Antes de iniciar quaisquer dos procedimentos descritos nesta secção, siga as [Instruções de segurança.](#page-5-1)**
- **NOTA: Os monitores Dell foram concebidos para funcionar de forma ideal com os cabos fornecidos pela Dell. A Dell não garante a qualidade e o desempenho de vídeo caso sejam utilizados cabos não fornecidos pela Dell.**
- **NOTA: Passe os cabos pela ranhura de gestão de cabos antes de os**   $\mathscr U$ **ligar.**
- **NOTA: Não ligue todos os cabos ao computador em simultâneo.**
- **NOTA: As imagens servem apenas para fins ilustrativos. O aspeto do computador poderá ser diferente.**

Para ligar o monitor ao computador:

- 1. Desligue o computador e o cabo de alimentação.
- 2. Ligue o cabo VGA ou cabo DP do monitor ao computador.

#### **Ligar o cabo VGA/DP**

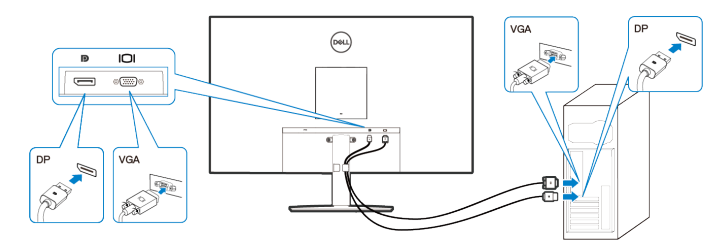

3. Ligue os cabos de alimentação do computador e do monitor a uma tomada elétrica.

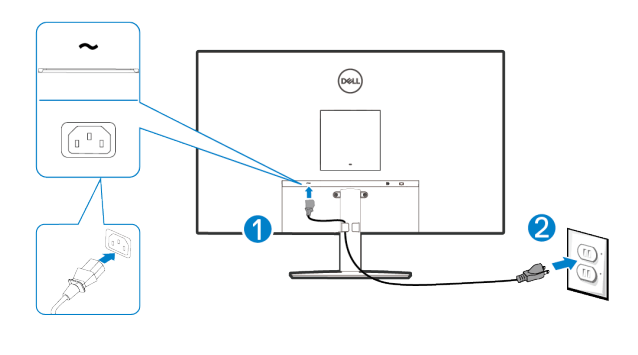

**D**ELI

# <span id="page-26-0"></span>**Organizar cabos**

Utilize o clipe para gestão de cabos no suporte para passar os cabos ligados ao monitor.

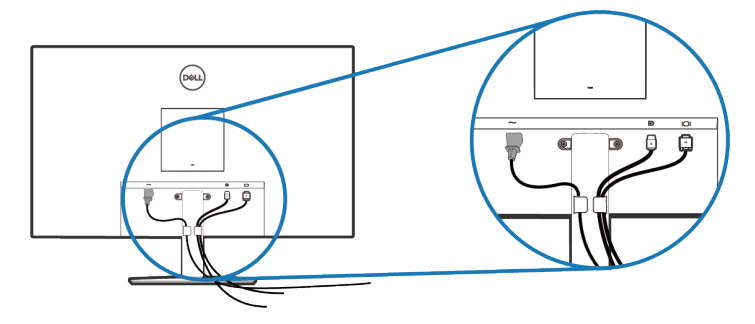

4. Ligue o monitor.

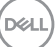

# <span id="page-27-0"></span>**Proteger o monitor com um cadeado Kensington (opcional)**

A ranhura para cadeado de segurança. está localizada na parte inferior do monitor. (Ver [Ranhura para cadeado de segurança](#page-11-1)). Fixe o monitor a uma mesa utilizando o cadeado de segurança Kensington.

Para obter mais informações sobre a utilização do cadeado Kensington (vendido separadamente), consulte a documentação fornecida com o cadeado.

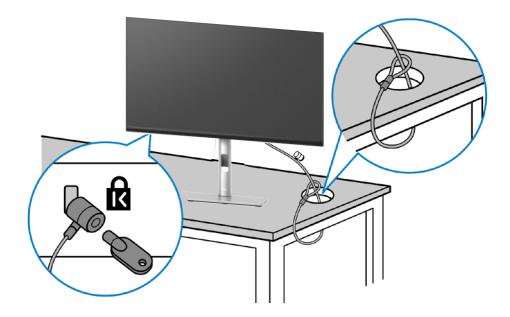

**NOTA: A imagem serve apenas para fins ilustrativos. O aspeto do cadeado poderá ser diferente.** 

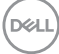

#### <span id="page-28-1"></span><span id="page-28-0"></span>**Remover o suporte do monitor**

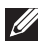

**NOTA: Para evitar riscos no ecrã LCD quando remover o suporte, coloque o monitor sobre uma superfície macia e limpa e manuseie-o com cuidado.**

**NOTA: Os passos seguintes destinam-se especificamente à remoção do suporte fornecido com o seu monitor. Se remover um suporte adquirido a terceiros, siga as instruções de montagem fornecidas com o suporte.**

Para remover o suporte:

1. Coloque o monitor sobre um pano macio ou uma almofada na extremidade da secretária.

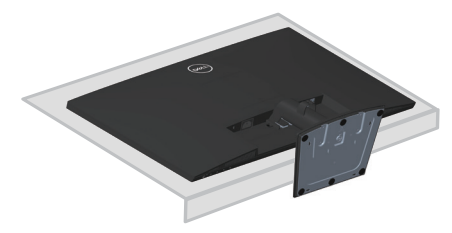

2. Pressione o botão de desencaixe utilizando uma chave de fendas comprida.

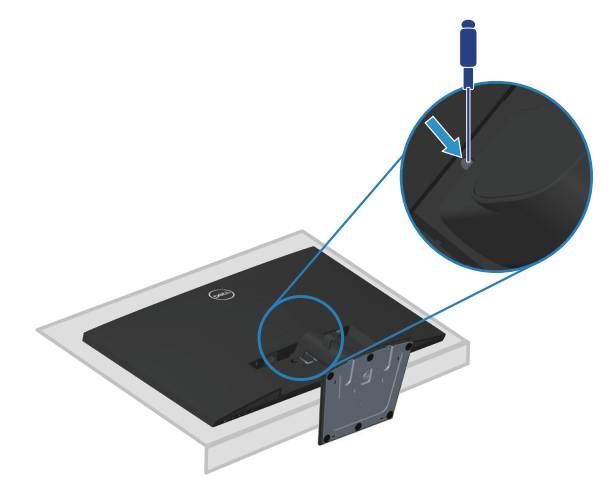

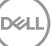

<span id="page-29-0"></span>3. Mantendo o botão de desencaixe pressionado, remova o suporte.

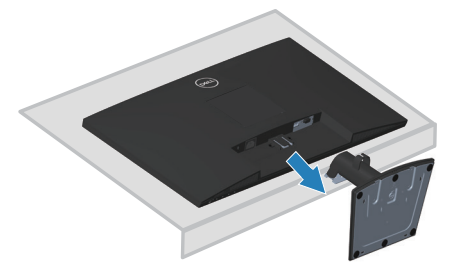

### **Para remover a tampa VESA**

Pressione a ranhura na tampa VESA para soltá-la da parte traseira do monitor.

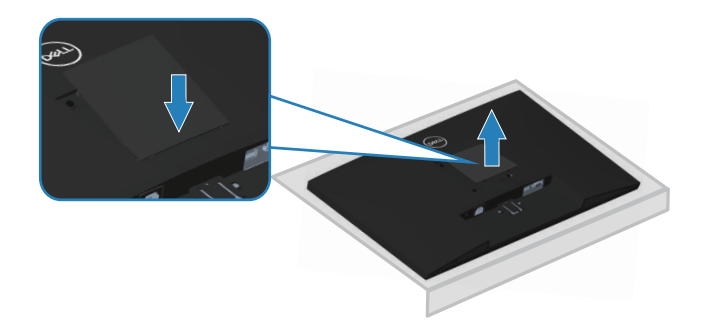

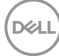

### <span id="page-30-1"></span><span id="page-30-0"></span>**Montagem na parede (opcional)**

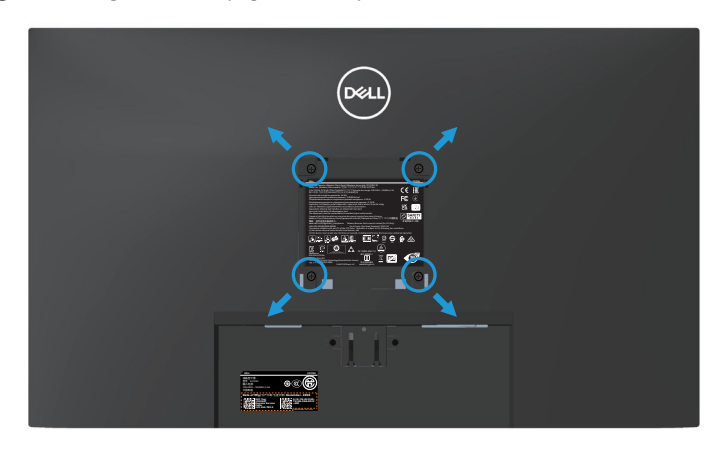

(Dimensões do parafuso: M4 x 10 mm).

Consulte a documentação fornecida com o kit de montagem na parede compatível com a norma VESA.

- 1. Coloque o monitor sobre um pano macio ou uma almofada na extremidade da secretária.
- 2. Remova o suporte. Ver [Remover o suporte do monitor](#page-28-1).
- 3. Remova a tampa VESA.
- 4. Remova os quatro parafusos que fixam a tampa traseira do monitor.
- 5. Instale o suporte de montagem do kit para montagem na parede no monitor.
- 6. Para montar o monitor na parede, consulte a documentação fornecida com o kit de montagem na parede.
- **NOTA: Para utilizar apenas com um suporte para montagem na parede com certificação UL ou CSA ou GS com capacidade para suportar um peso/carga mínimo de 15,13 kg.**
- **NOTA: Quando utilizar o monitor, fixe o LCD numa parede usando um cabo ou corrente que possa suportar o peso do monitor, de modo a impedir a sua queda. A instalação deve ser executada por um técnico qualificado. Contacte o seu revendedor para obter mais informações.**

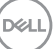

#### <span id="page-31-0"></span>**Utilizar a inclinação**

É possível inclinar o monitor para o ângulo de visualização mais confortável.

**NOTA: O monitor é fornecido com o suporte desencaixado.**

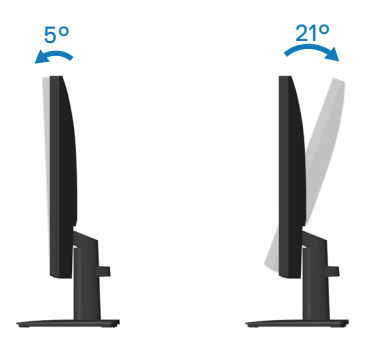

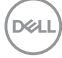

# <span id="page-32-2"></span><span id="page-32-0"></span>**Utilizar o monitor**

# **Ligar o monitor**

Pressione o botão **O** para ligar o monitor.

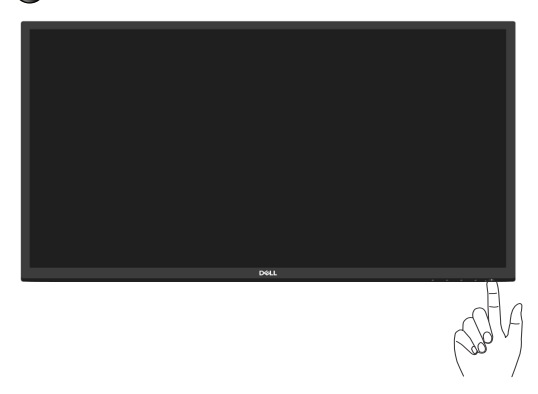

# <span id="page-32-1"></span>**Utilizar os botões de controlo**

Utilize os botões de controlo na extremidade inferior do monitor para ajustar a imagem exibida.

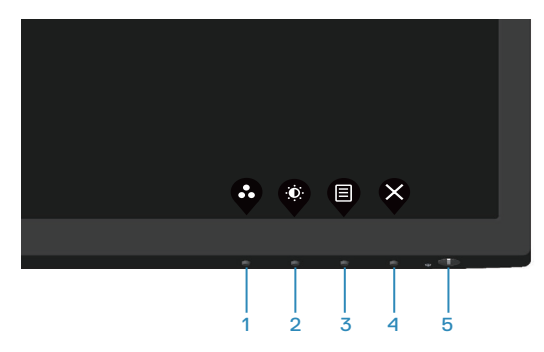

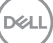

#### <span id="page-33-0"></span>**Botões de controlo**

A tabela seguinte descreve os botões de controlo:

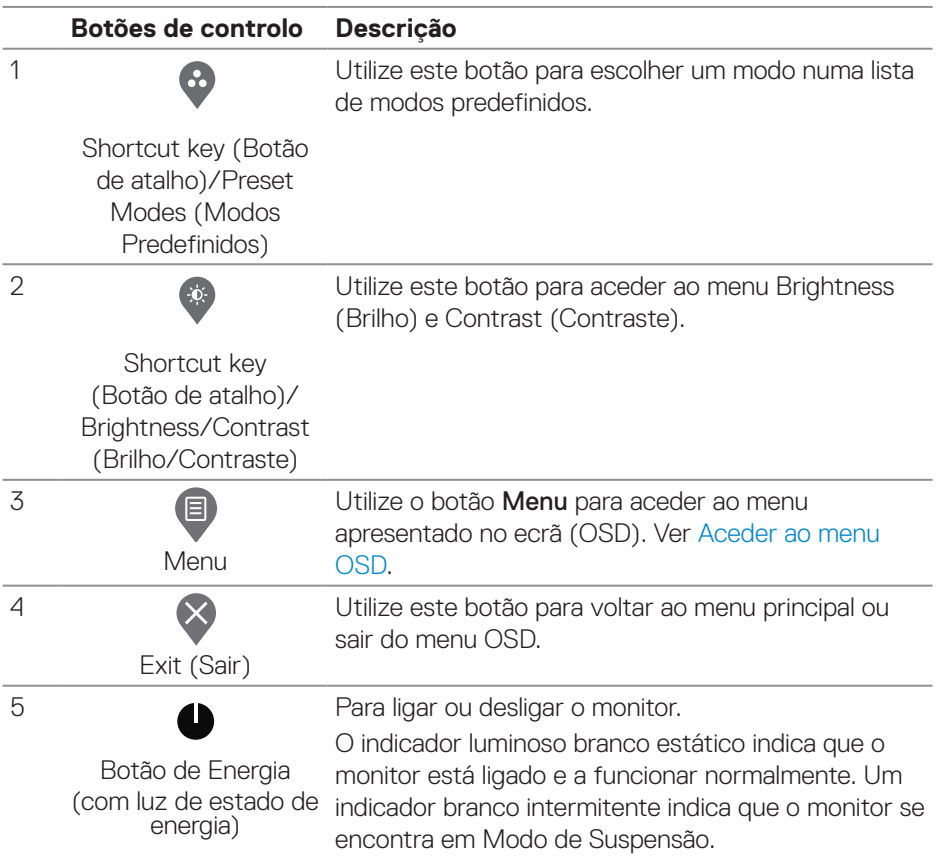

# <span id="page-34-0"></span>**Utilizar a função de bloqueio do OSD**

Pode bloquear os botões de controlo do painel frontal para impedir o acesso ao menu OSD e/ou botão de energia.

#### **Utilize o menu Lock (Bloqueio) para bloquear o(s) botão(ões).**

1. Selecione uma das seguintes opções.

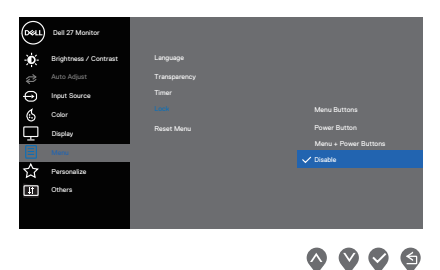

2. É exibida a seguinte mensagem.

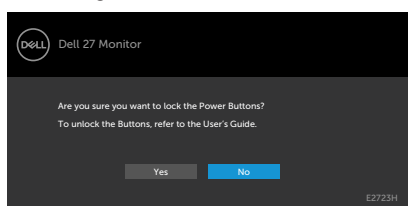

3. Selecione **Yes (Sim)** para bloquear os botões. Depois de bloqueado, o ícone de bloqueio é exibido sempre que pressiona qualquer botão de controlo  $\triangle$ .

<span id="page-35-0"></span>**Utilize o botão de controlo do painel frontal para bloquear o(s) botão(ões).**

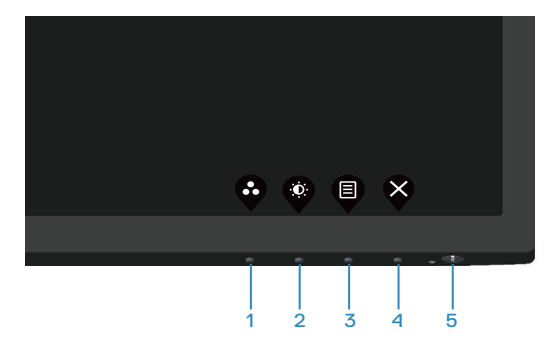

1. Mantenha premido o botão 4 durante quatro segundos para exibir um menu no ecrã.

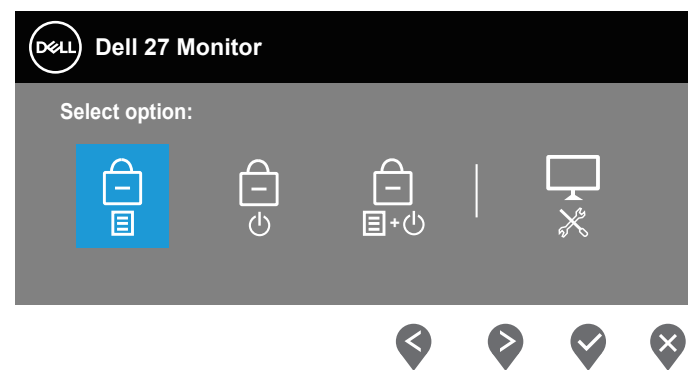

2. Selecione uma das seguintes opções:

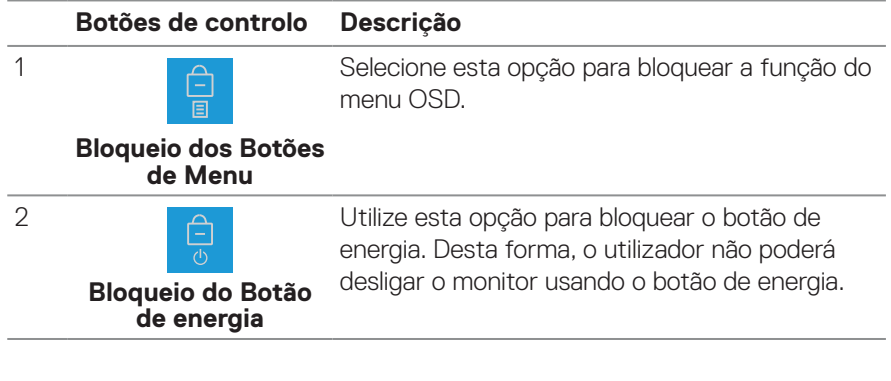

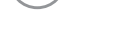

DELI

<span id="page-36-0"></span>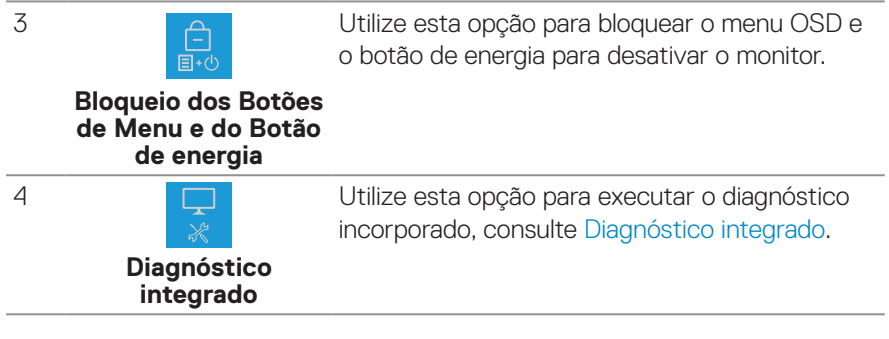

#### **Para desbloquear o(s) botão(ões).**

Mantenha premido o botão de diagnóstico integrado botão (botão 4) durante quatro segundos, até que seja apresentado um menu no ecrã. A tabela seguinte descreve as opções para desbloquear os botões de controlo do painel frontal.

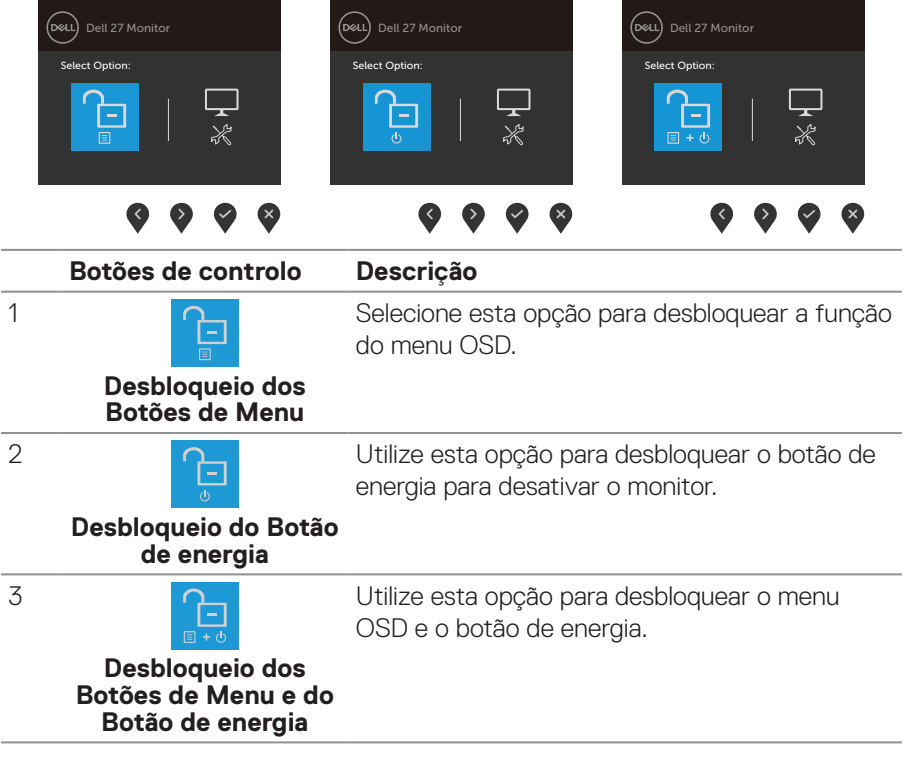

**D**<sup></sup>

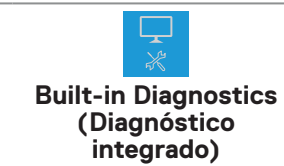

Utilize esta opção para executar o diagnóstico incorporado, consulte [Diagnóstico integrado](#page-55-1).

#### **Controlos do menu OSD**

<span id="page-37-0"></span>4

Utilize os botões na extremidade inferior do monitor para ajustar as definições de imagem.

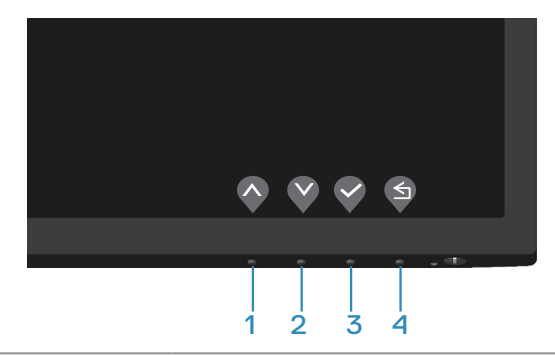

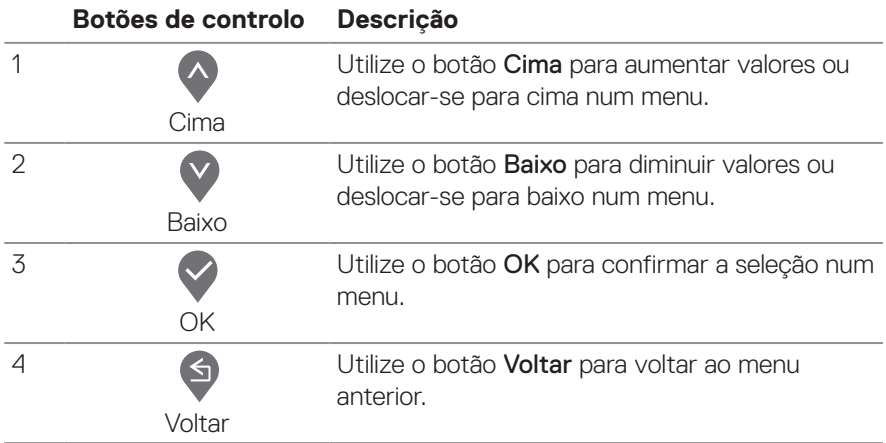

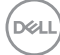

### <span id="page-38-0"></span>**Utilizar o menu apresentado no ecrã (OSD)**

#### <span id="page-38-1"></span>**Aceder ao menu OSD**

**NOTA: Quaisquer alterações que efetuar serão automaticamente guardadas quando mudar para outro menu, sair do menu OSD, ou aguardar que o menu OSD feche automaticamente.**

1. Pressione o botão **D** para exibir o menu OSD principal.

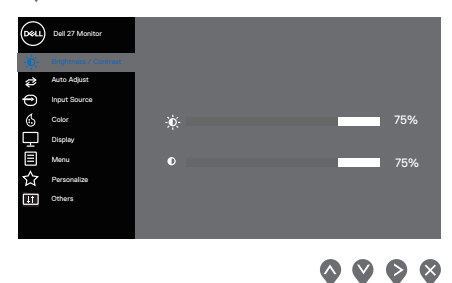

- 2. Pressione os botões  $\bigcirc$  e  $\bigcirc$  para se deslocar entre as opções. Ao mudar de um ícone para outro, o nome da opção será realçado.
- 3. Pressione uma vez o botão > ou v ou + para ativar a opção realçada.
- 4. Pressione os botões  $\bullet$  e  $\bullet$  para selecionar o parâmetro desejado.
- 5. Pressione  $\bullet$  e utilize os botões  $\bullet$  e  $\bullet$ , de acordo com os indicadores do menu para efetuar as suas alterações.
- 6. Utilize o botão  $\textcircled{\tiny{}}$  para voltar ao menu anterior ou o botão  $\textcircled{\tiny{}}$  para aceitar ou voltar ao menu anterior.

**DEA** 

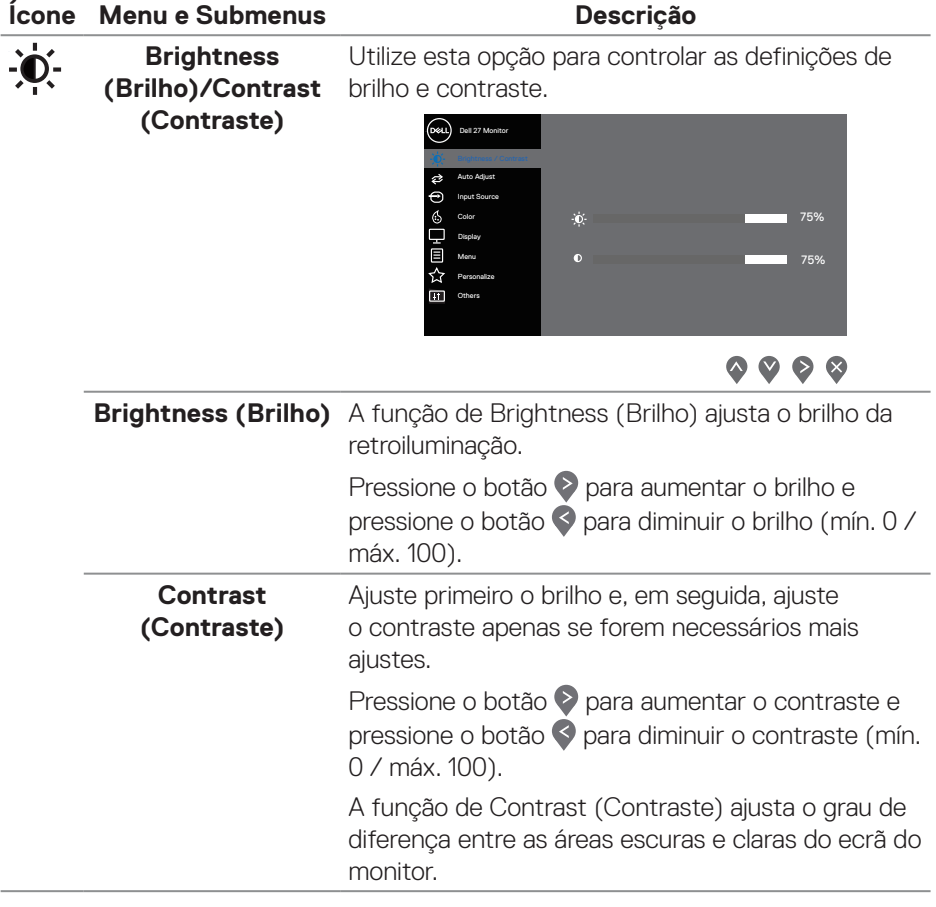

 $(PEL)$ 

#### **Ícone Menu e Submenus Descrição Auto Adjust (Ajuste**  Utilize esta opção para ativar a configuração **automático)** automática e ajustar o menu.  $P$ ress  $\checkmark$  to adjust the screen automatically. Brightness / Contrast  $\Omega$  Dell 27 Mo

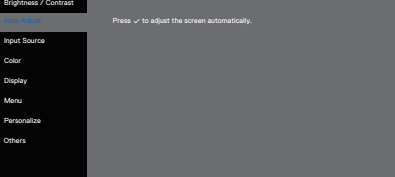

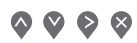

A caixa de diálogo seguinte aparece sobre um ecrã preto à medida que o monitor se ajusta automaticamente à entrada atual:

Auto Adjustment in Progress...

A função Auto Adjust (Ajuste automático) permite que o monitor se ajuste automaticamente ao sinal de vídeo recebido. Após a utilização da função de ajuste automático, poderá efetuar outros ajustes utilizando os controlos de Pixel Clock (Frequência de pixéis) (bruta) e Phase (Fase) (fina) em Display (Ecrã).

**NOTA: A função Auto Adjust (Ajuste automático) não ocorre se pressionar o botão enquanto não existirem sinais de entrada de vídeo ativos ou cabos ligados. Esta opção está disponível apenas quando utiliza o conector analógico (VGA).**

DØL

<span id="page-41-0"></span>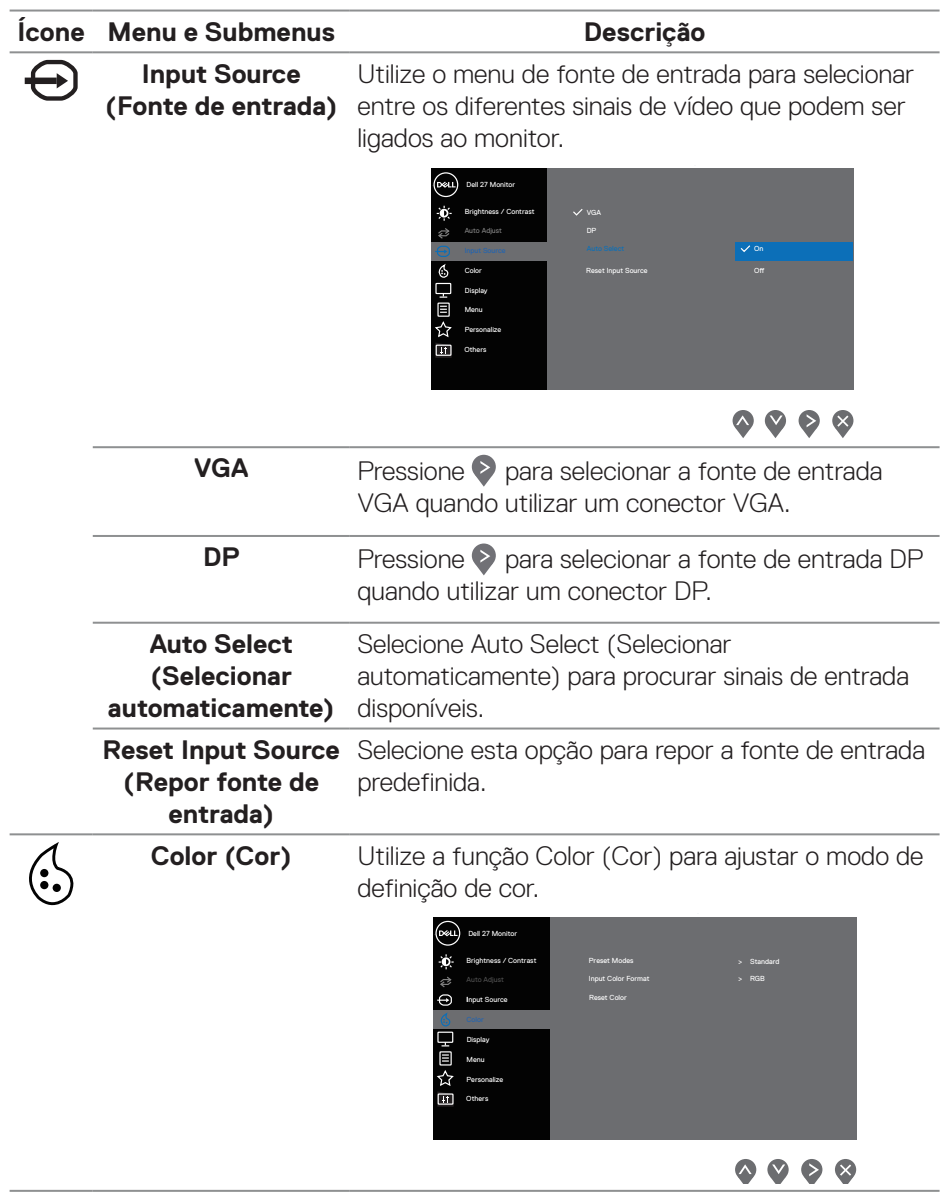

**42** │ **Utilizar o monitor**

(dell

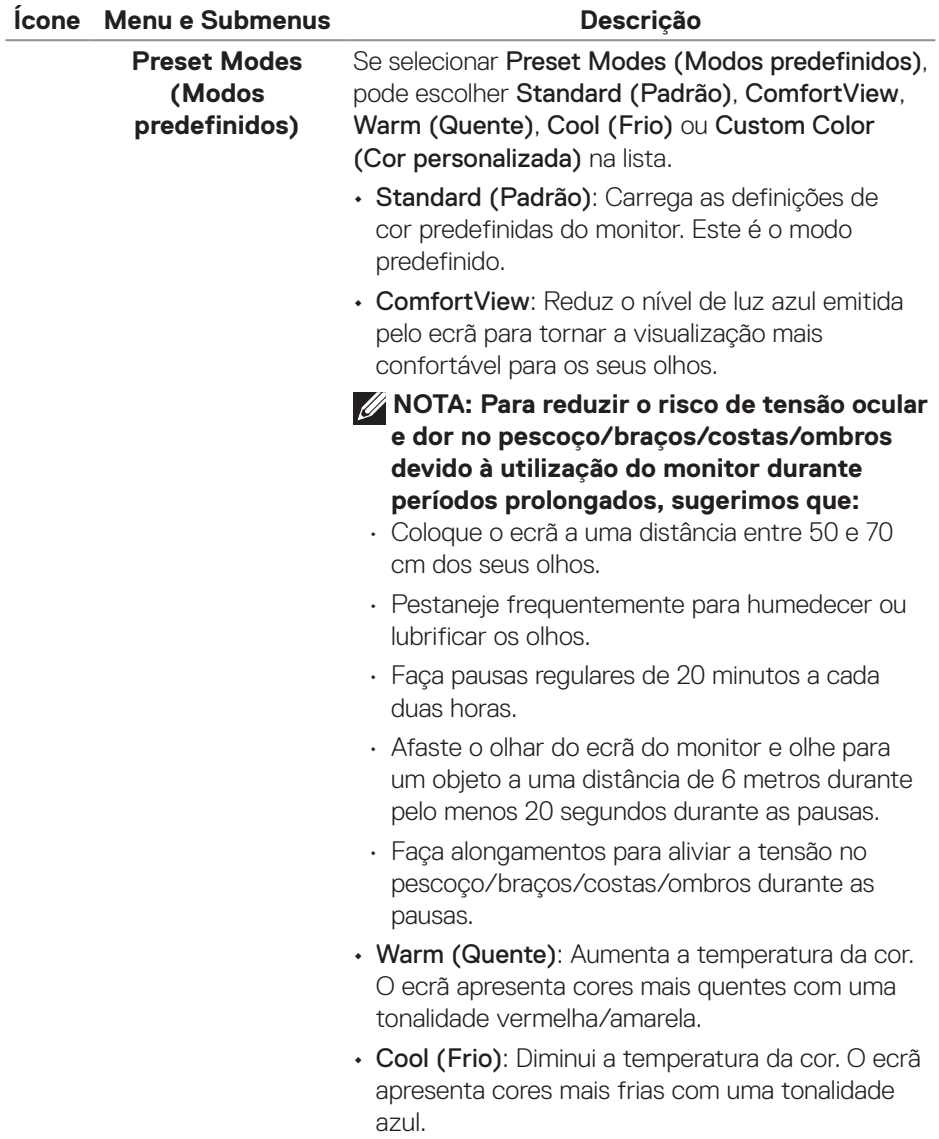

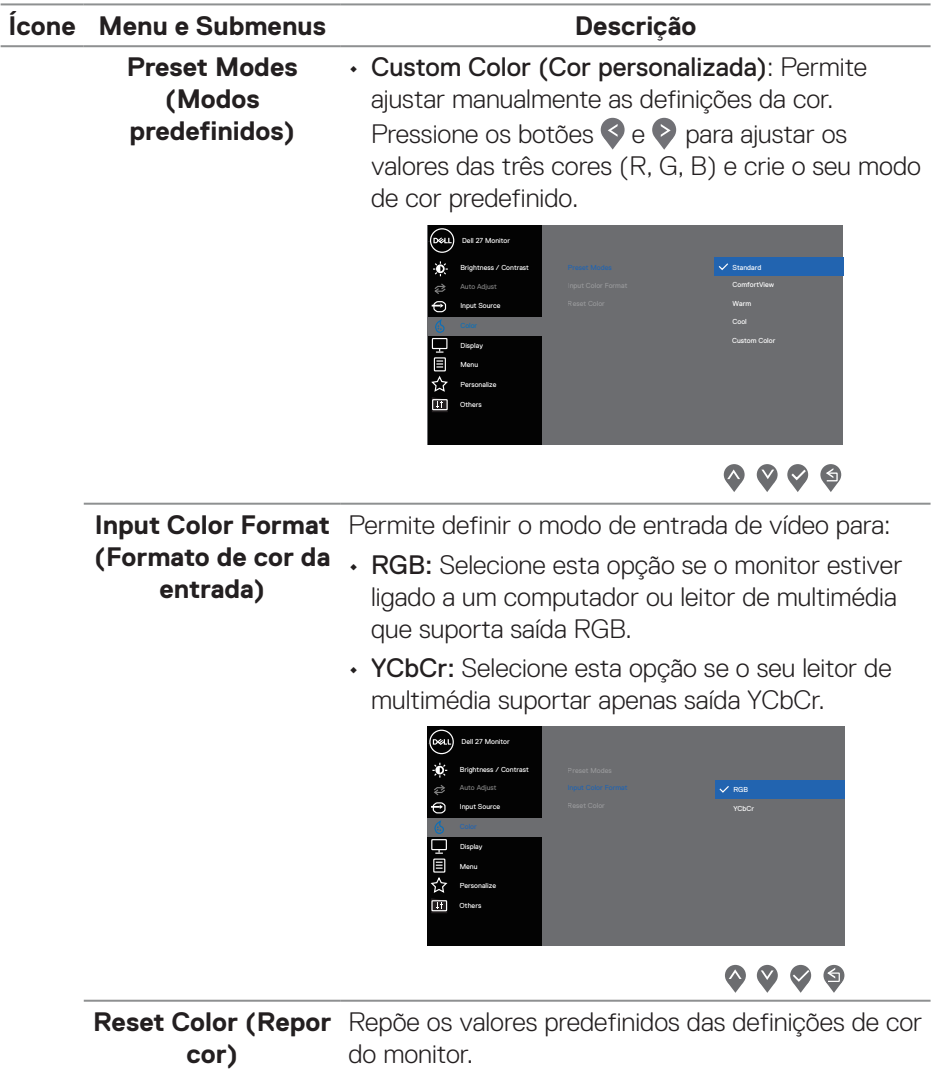

 $($ DELL $)$ 

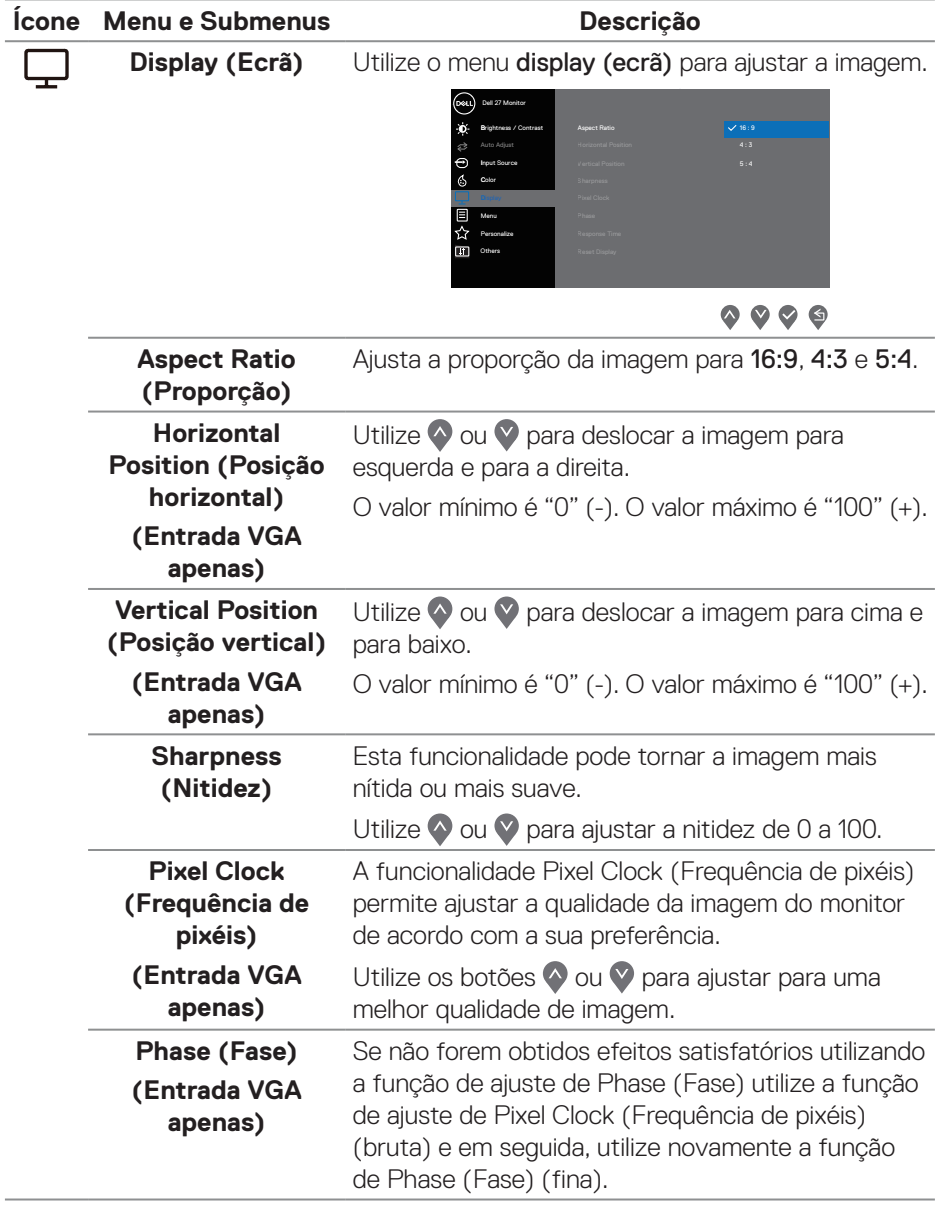

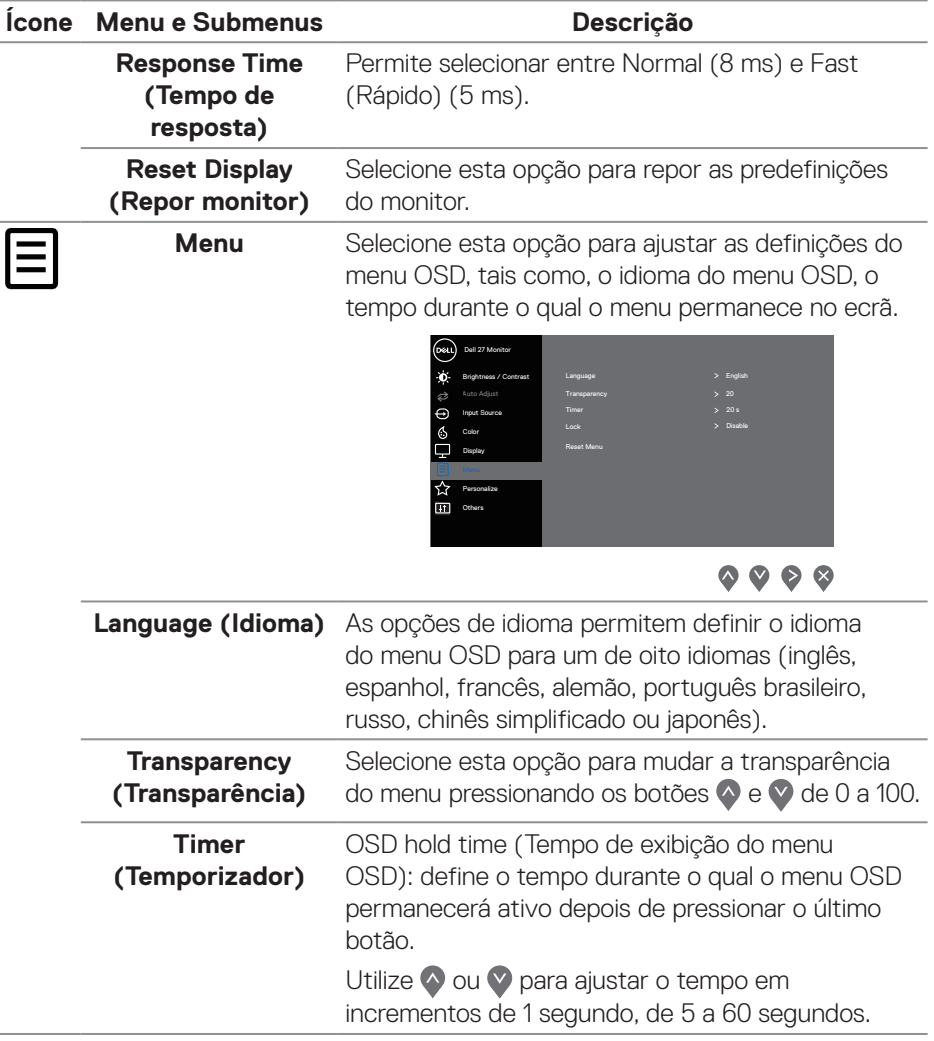

 $(\overline{DCL}$ 

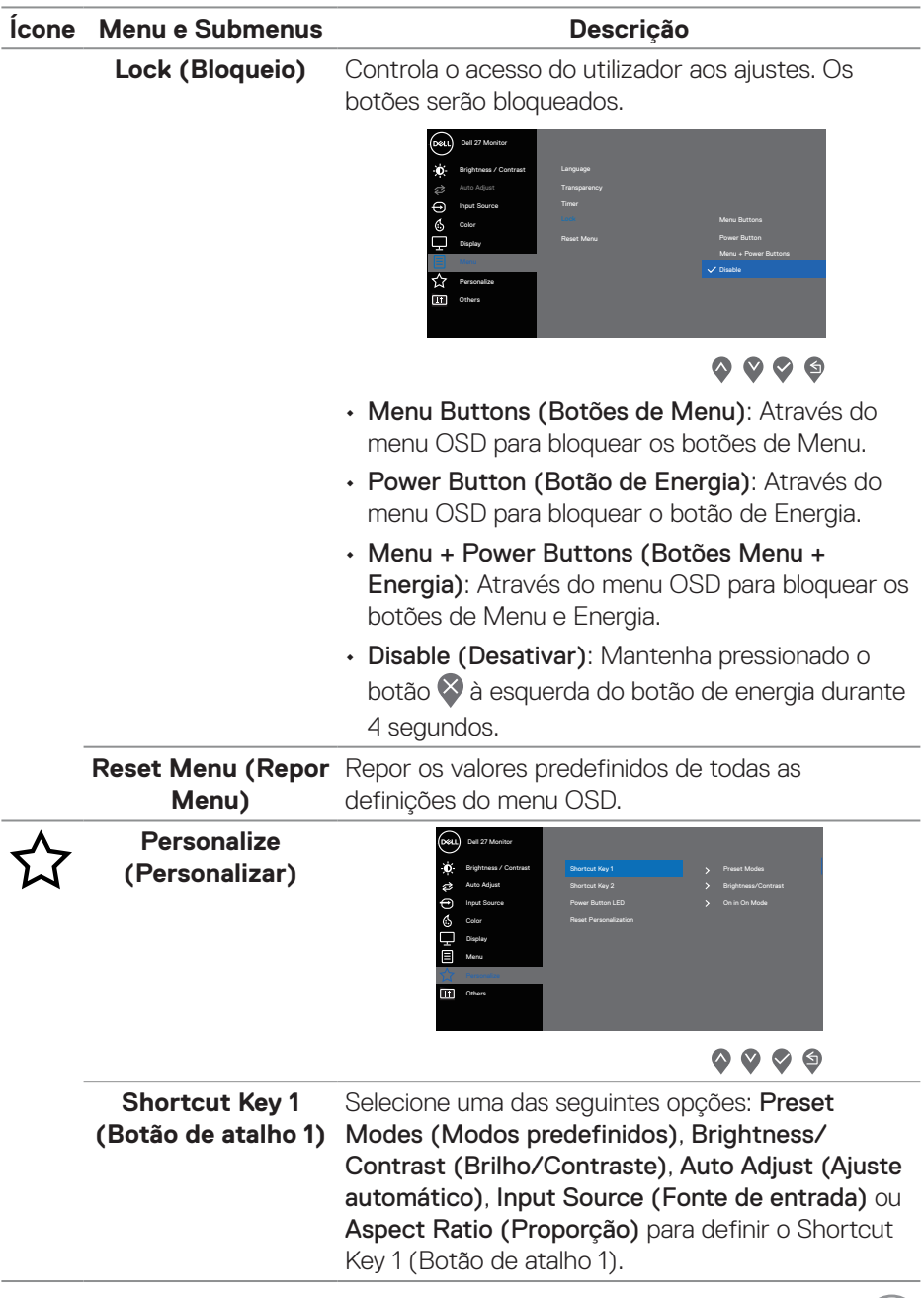

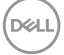

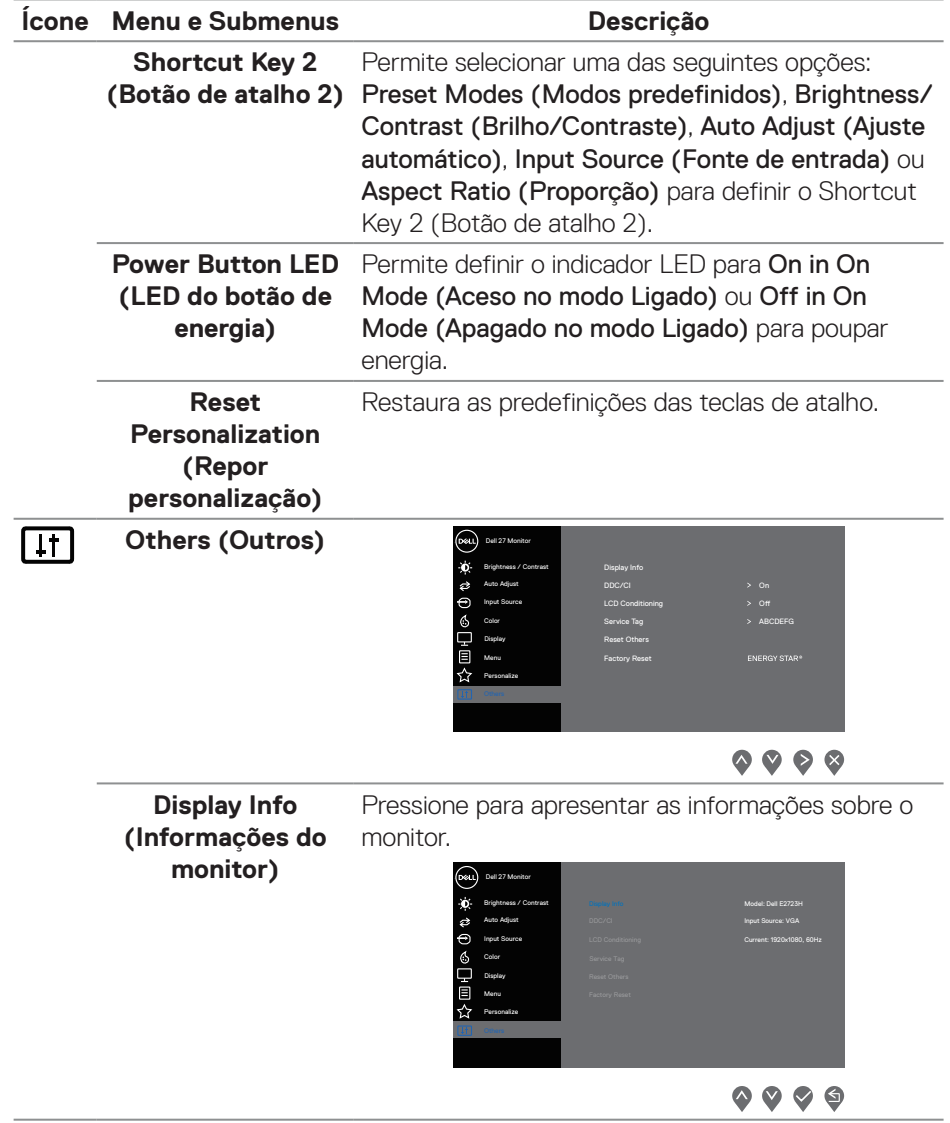

(dell

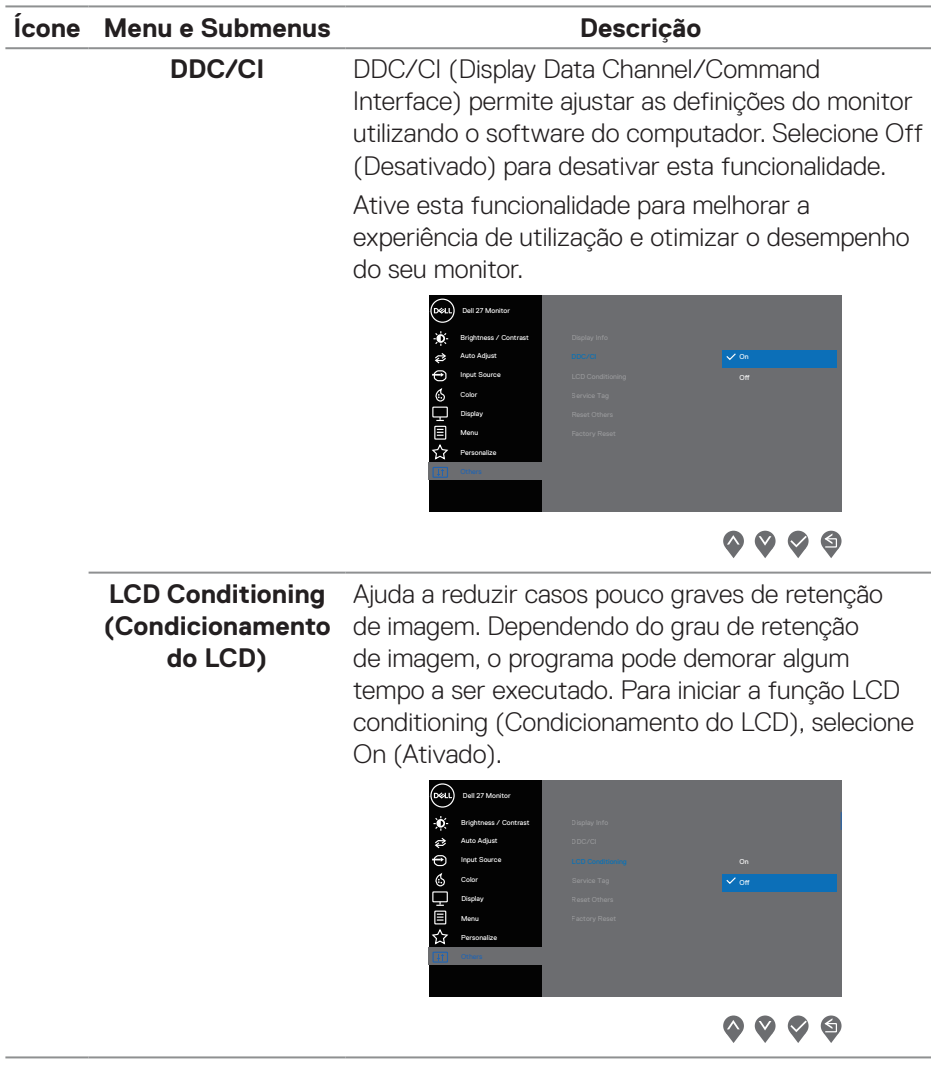

(dell

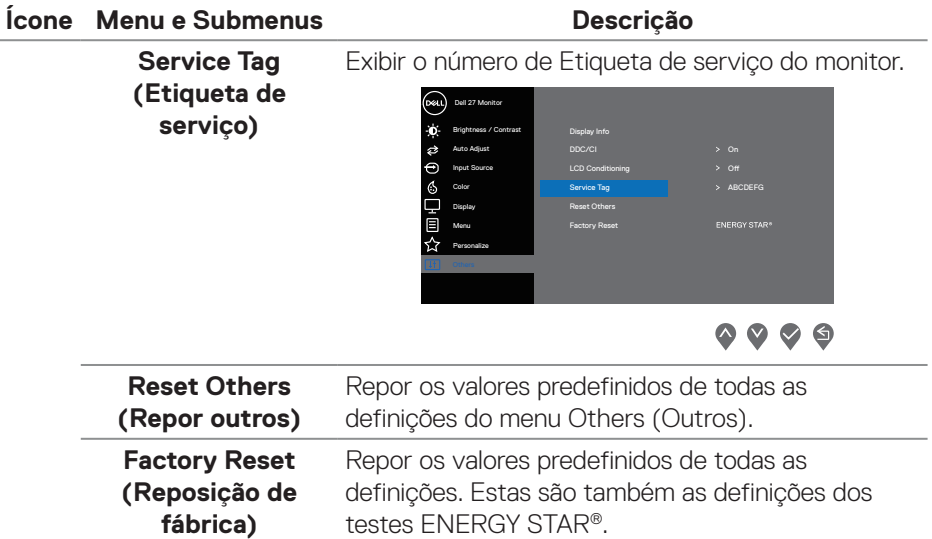

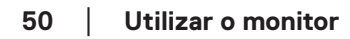

 $($ DELL

#### **Mensagens de aviso do menu OSD**

Antes da desativação da função DDC/CI, será exibida a mensagem seguinte.

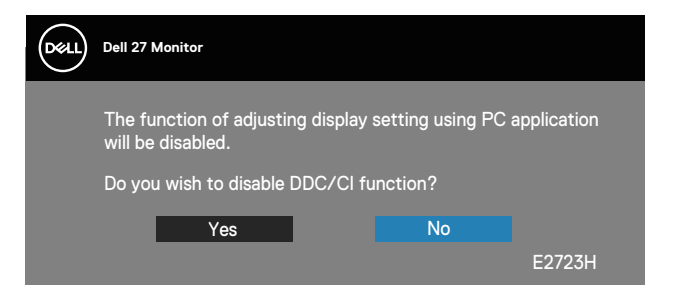

Quando o monitor entrar em Standby Mode (Modo de Suspensão), será exibida a mensagem seguinte.

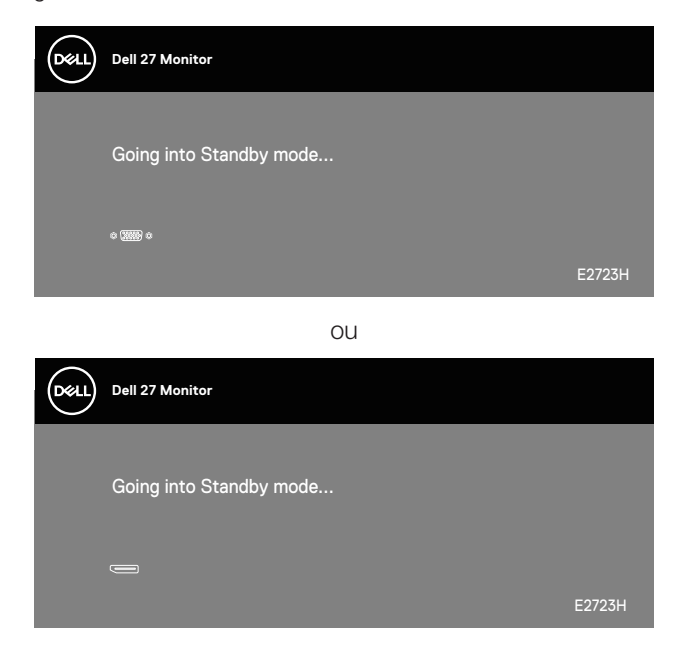

**D**ELL

Se não estiver ligado um cabo VGA ou DP, será exibida uma caixa de diálogo flutuante, como ilustrado abaixo. O monitor entrará em Standby Mode (Modo de Suspensão) após 4 minutos de inatividade.

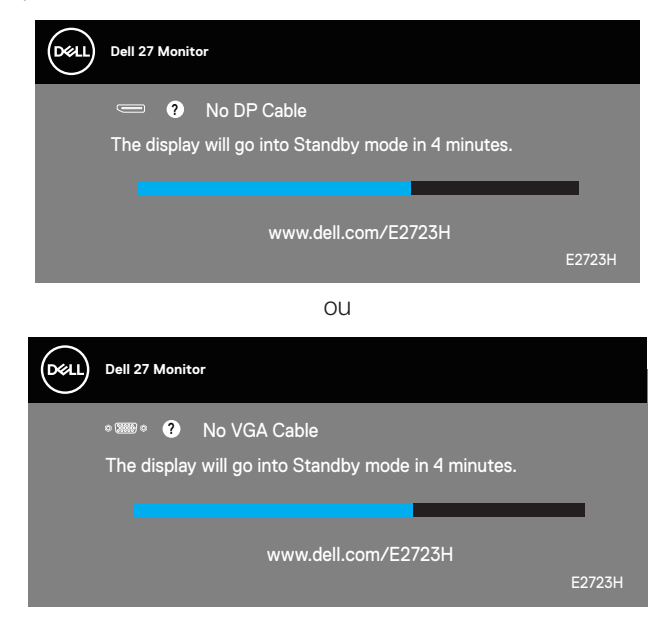

**D**<sup></sup>

### <span id="page-52-0"></span>**Configurar a resolução máxima**

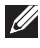

#### **NOTA: Os passos poderão diferir ligeiramente consoante a versão do Windows utilizada.**

Para configurar a resolução máxima do monitor:

No Windows 8.1:

- 1. No Windows 8.1, selecione o mosaico do ambiente de trabalho para mudar para o ambiente de trabalho clássico.
- 2. Clique com o botão direito no ambiente de trabalho e clique em **Screen Resolution (Resolução do ecrã)**.
- 3. Caso tenha mais do que um monitor ligado, certifique-se de que seleciona **E2723H**.
- 4. Clique na lista pendente Screen Resolution (Resolução de ecrã) e selecione 1920 x 1080.
- 5. Clique em **OK**.

No Windows 10 e Windows 11:

- 1. Clique com o botão direito no ambiente de trabalho e clique em **Display settings (Definições de visualização)**.
- 2. Caso tenha mais do que um monitor ligado, certifique-se de que seleciona **E2723H**.
- 3. Clique na lista pendente Display Resolution (Resolução do ecrã) e selecione 1920 x 1080.
- 4. Clique em **Keep changes (Manter alterações)**.

Se a opção **1920 x 1080** não for apresentada, deverá atualizar o controlador da sua placa gráfica para a versão mais recente. Dependendo do seu computador, execute um dos seguintes procedimentos:

Caso possua um computador de secretária ou portátil Dell:

• Aceda a **<https://www.dell.com/support>**, introduza o número da etiqueta de serviço e transfira o controlador mais recente para a sua placa gráfica.

Se estiver a utilizar um computador que não seja da Dell (portátil ou de secretária):

- Aceda ao site de suporte do seu computador e transfira os controladores mais recentes para a placa gráfica.
- Aceda ao website da sua placa gráfica e transfira os controladores mais recentes.

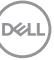

# <span id="page-53-0"></span>**Resolução de problemas**

**AVISO: Antes de iniciar quaisquer dos procedimentos descritos nesta secção, siga as [Instruções de segurança.](#page-5-1)**

#### **Autoteste**

O seu monitor oferece uma funcionalidade de autoteste que lhe permite verificar se o monitor está a funcionar corretamente. Se o monitor e computador estiverem devidamente ligados mas o ecrã não apresentar quaisquer imagens, realize o autoteste do monitor executando os seguintes passos:

- 1. Desligue o computador e o monitor.
- 2. Desligue todos os cabos de vídeo do monitor. Dessa forma, o computador não será envolvido.
- 3. Ligue o monitor.

Se o monitor estiver a funcionar corretamente, detetará que não existe sinal e será exibida uma das seguintes mensagens. Durante a execução do modo de autoteste, o LED de energia permanecerá aceso em branco.

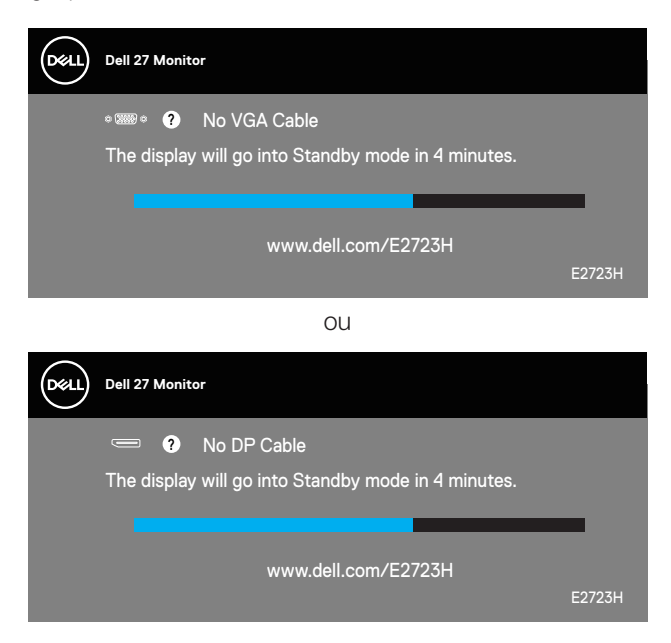

**DGL** 

#### **NOTA: Esta caixa será apresentada também durante a utilização normal do sistema, se o cabo de vídeo for desligado ou estiver danificado.**

4. Desligue o monitor e volte a ligar o cabo de vídeo e, em seguida, ligue o computador e o monitor.

Se o monitor continuar a não apresentar imagens depois de ligar os cabos, verifique o controlador de vídeo e o computador.

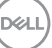

# <span id="page-55-1"></span><span id="page-55-0"></span>**Diagnóstico integrado**

O seu monitor possui uma ferramenta de diagnóstico integrada que ajuda a determinar se qualquer anomalia no ecrã é um problema inerente ao monitor, ou ao seu computador e placa gráfica.

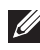

**NOTA: O diagnóstico integrado pode ser executado apenas quando o cabo de vídeo está desligado e o monitor se encontra em modo de autoteste.**

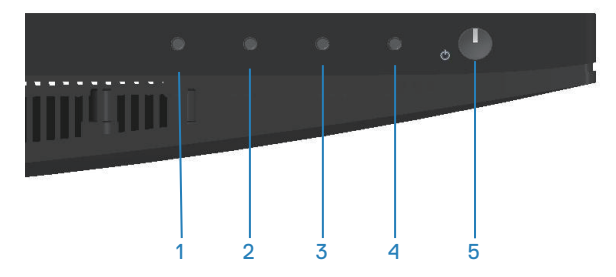

Para executar o diagnóstico integrado:

- 1. Certifique-se de que o ecrã está limpo (sem partículas de pó na superfície do ecrã).
- 2. Desligue o(s) cabo(s) de vídeo da traseira do computador ou do monitor. O monitor entrará em seguida em modo de autoteste.
- 3. Mantenha pressionado o botão Sair (botão 4) durante quatro segundos para aceder ao menu de bloqueio/desbloqueio do OSD.

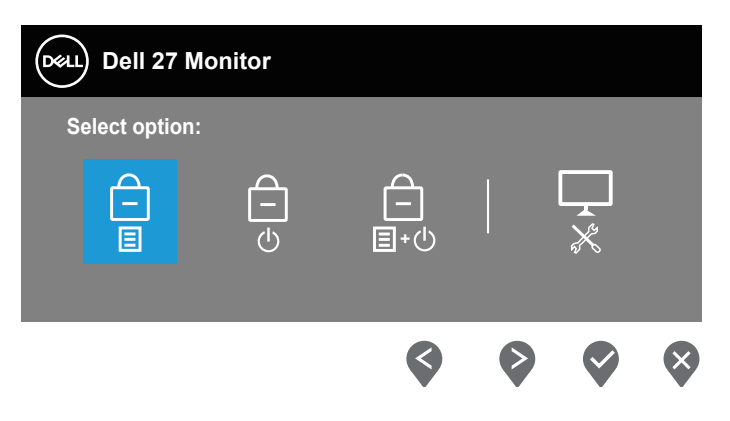

**D**<sup></sup>

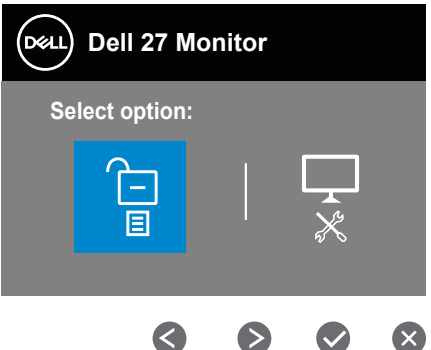

- 4. Selecione o ícone **para executar o diagnóstico integrado.**
- 5. Verifique cuidadosamente se existem anomalias o ecrã.
- 6. Pressione novamente o botão para Cima (botão 1) na traseira. A cor do ecrã mudará para cinzento.
- 7. Verifique se existem anomalias no ecrã.
- 8. Repita os passos 6 e 7 para inspecionar o ecrã em vermelho, verde, azul, preto, branco e padrão de texto.

O teste estará concluído quando for exibido o ecrã com padrão de teste. Para sair, pressione novamente o botão para Cima (botão 1).

Se nenhuma anomalia for deteta durante a utilização da ferramenta de diagnóstico integrada, significa que o monitor está a funcionar corretamente. Verifique a placa gráfica e o computador.

# <span id="page-57-0"></span>**Problemas comuns**

A tabela seguinte contém informações gerais sobre problemas comuns do monitor que poderão ocorrer, assim como as possíveis soluções:

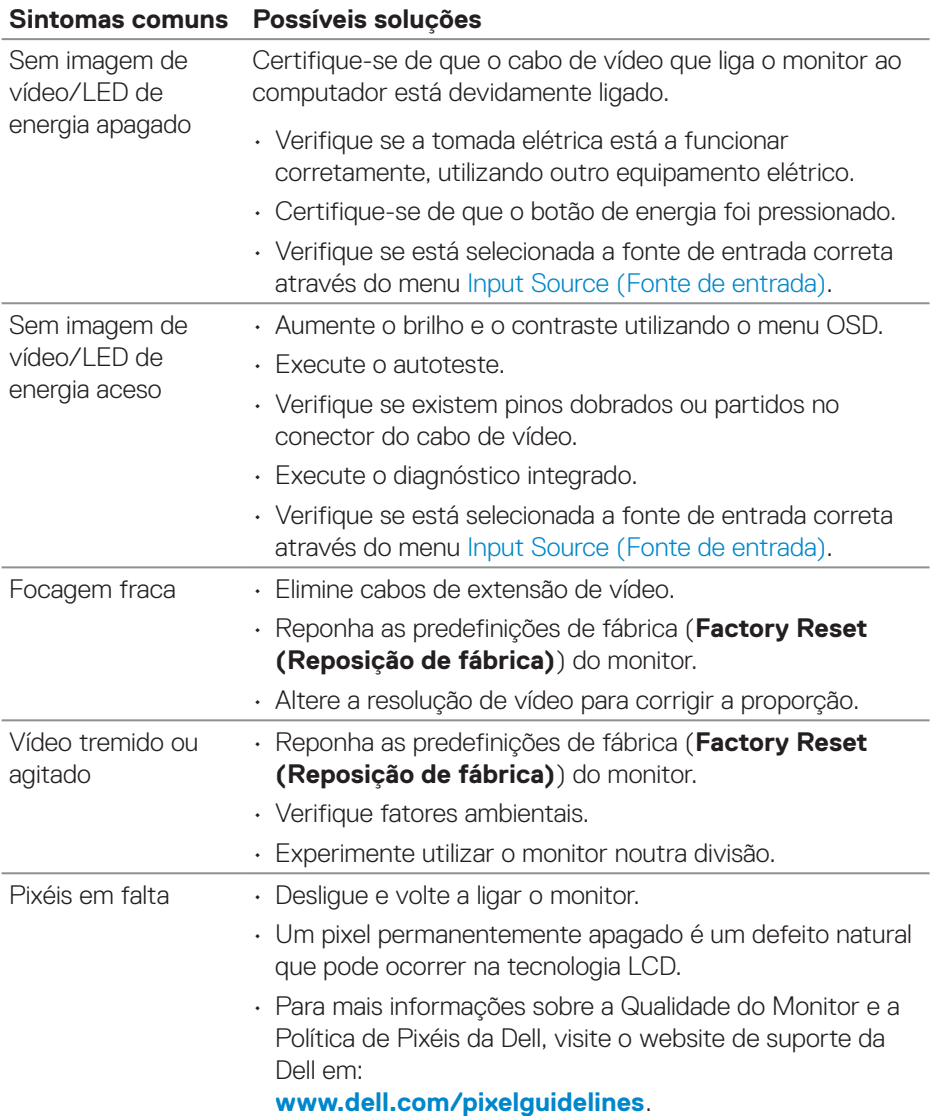

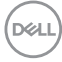

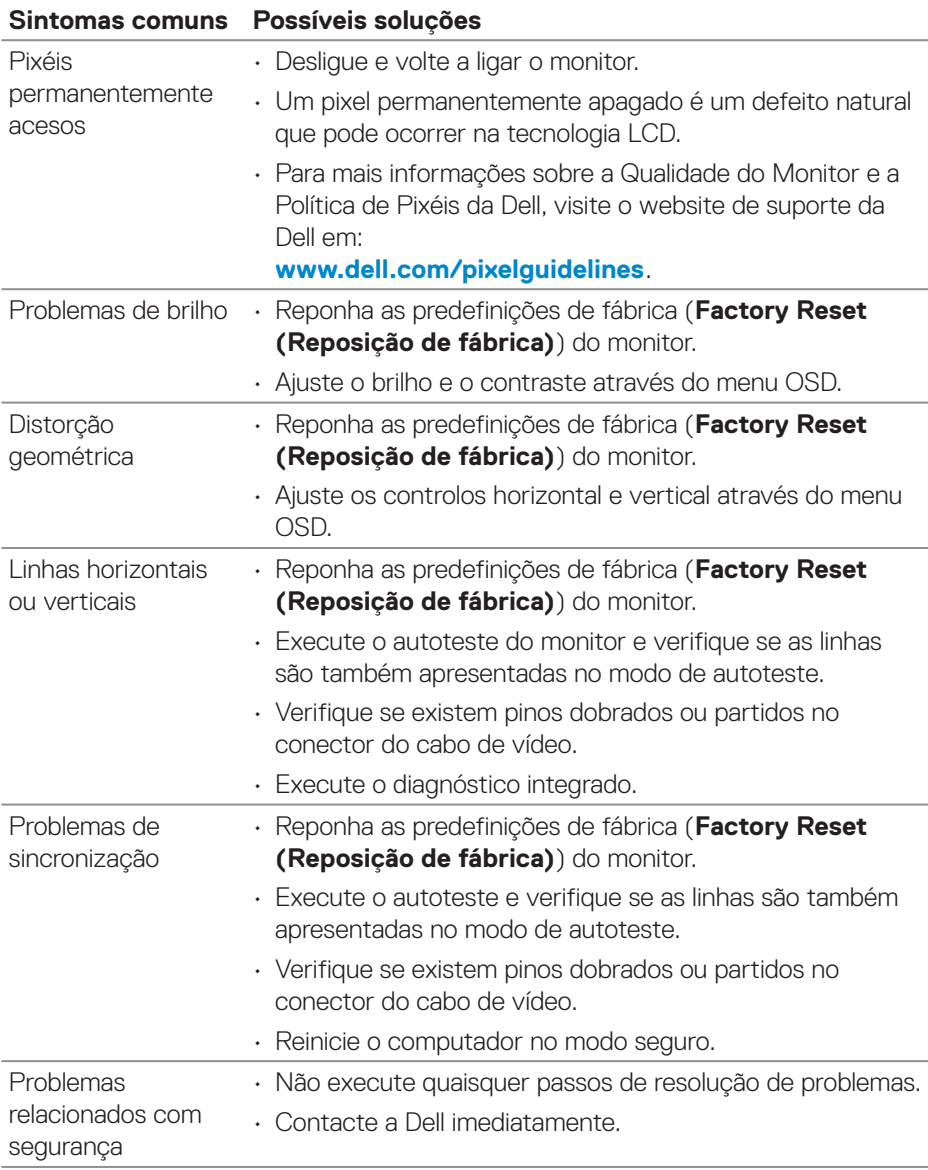

 $(\rho_{\text{ML}})$ 

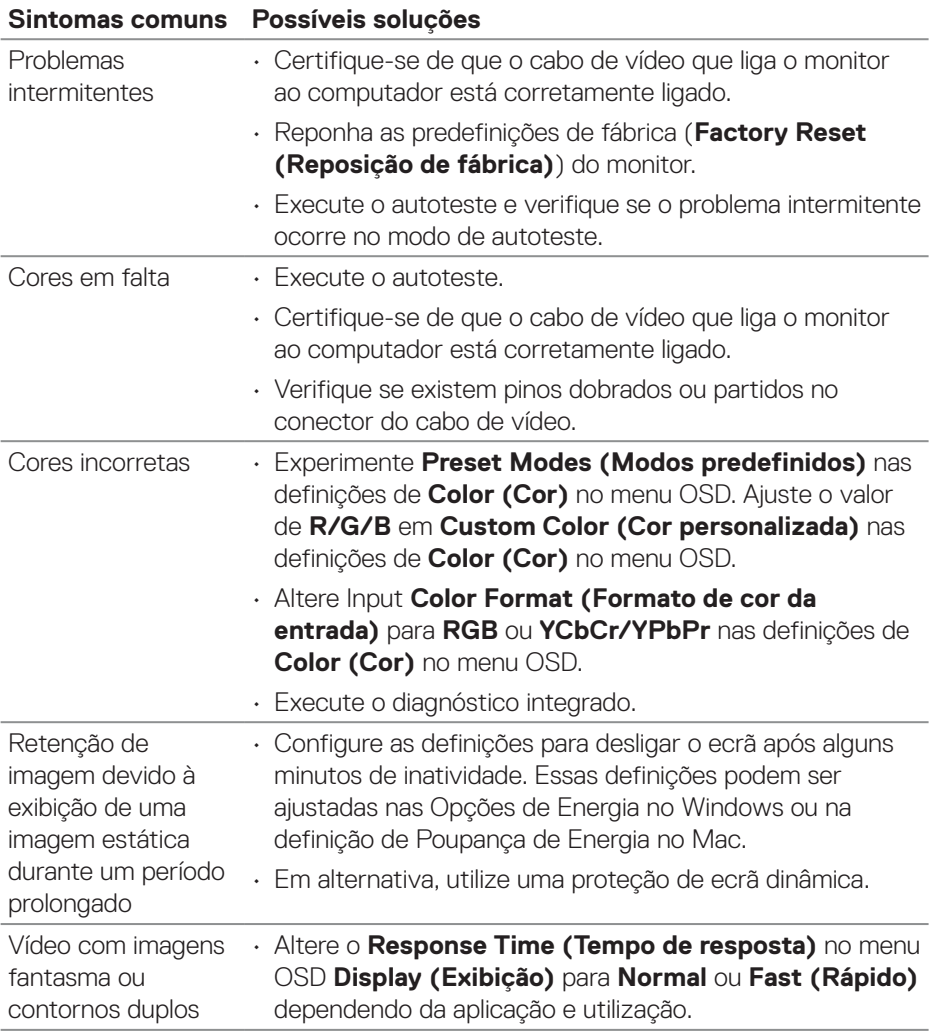

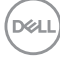

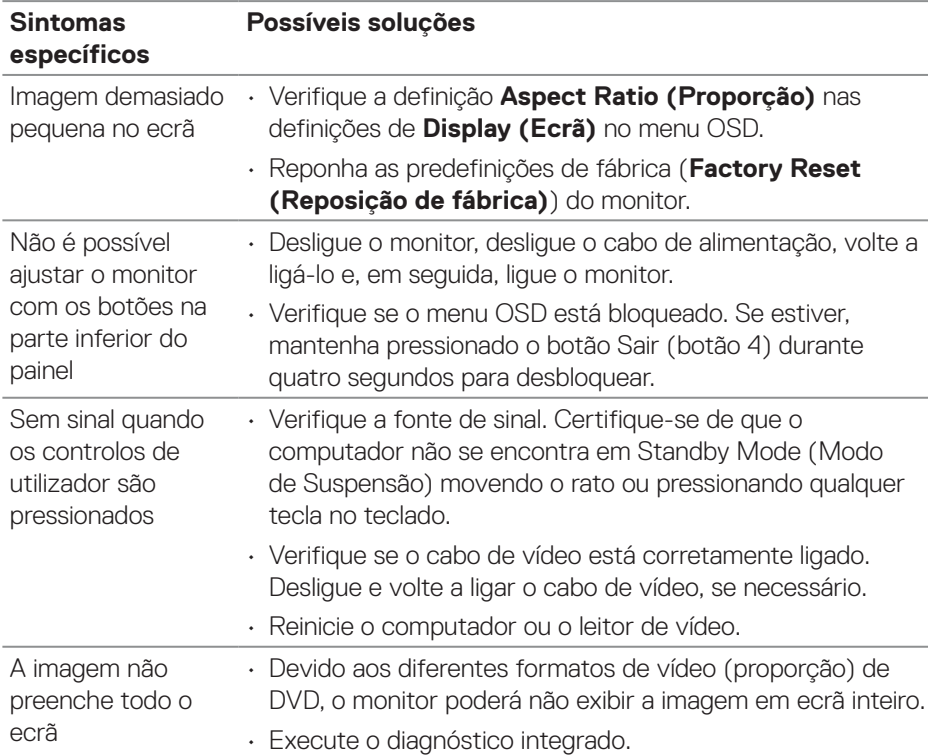

# <span id="page-60-0"></span>**Problemas específicos do produto**

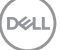

# <span id="page-61-0"></span>**Informações regulamentares**

# **Avisos da FCC (Apenas EUA) e outras informações regulamentares**

Consulte os avisos da FCC e outras informações regulamentares, no website de conformidade regulamentar em **[www.dell.com/regulatory\\_compliance](https://www.dell.com/regulatory_compliance)**.

# **Base de dados de produtos da UE para etiqueta energética e ficha de informação de produtos**

E2723H: **<https://eprel.ec.europa.eu/qr/1140053>**

# <span id="page-61-1"></span>**Contactar a Dell**

Para contactar a Dell para questões relacionadas com vendas, apoio técnico ou serviço de apoio ao cliente, visite **[www.dell.com/contactdell](https://www.dell.com/contactdell)**.

- **NOTA: A disponibilidade varia de acordo com o país e produto, e alguns serviços podem não estar disponíveis no seu país.**
- **NOTA: Se não tiver uma ligação ativa à Internet, pode encontrar informações de contacto na sua fatura de compra, guia de transporte, recibo, ou catálogo de produtos da Dell.**